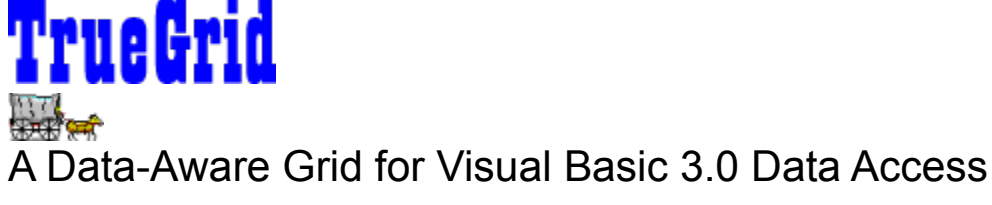

This is a demo version of TrueGrid.  We believe we've created the easiest and most powerful grid available and appreciate your interest in this demo. It is identical in features and functionality to the full TrueGrid product, except that it will only operate in Visual Basic design mode.  We want to make it easy for you to get a good idea of what TrueGrid offers, how it operates, and how flexible it is. 

We've put together a demo program which runs during design-time. The demo program is called TGDEMO.MAK.  To run the demo, you should:

- 1. Run Visual Basic.
- 2. Open the TGDEMO.MAK project.
- 3. Run the application.

The TGDEMO program is self-explanatory and has a window called the Navigator which describes each of the demos and how to operate them. Running TGDEMO is the quickest way to understand how TrueGrid operates, but you can also develop your own design-time applications using the demo.  We've provided documentation with the demo, so you can understand how the grid operates.

If you like TrueGrid, and want one for your very own, you can order one directly from Apex at 800-858- APEX. You can also fax in your order at 412-681-4384. For other questions and information, call Apex at 412-681-4343.  We would be glad to provide you with some assistance with the demo, but can't provide the level of support we offer for product owners. You can contact us via CompuServe (Brian Hess 71053,1062) or Internet (truegrid@apexsc.com).

If you want, you can begin developing using the demo version of TrueGrid, since it has the same product features as the production version. However, when you purchase a production TrueGrid, you will need to recreate any TrueGrid controls you were using in the demo and reset the design-time properties they way they were originally.

Here's the table of contents for the on-line TrueGrid documentation:

- **D** Overview of TrueGrid
- **T** TrueGrid Pro Features
- **T** TrueGrid Properties and Events, Grouped by Functional Area
- **Layout Editor Reference**
- **E** Contacting Apex

This is the "Gunsmoke" Version (2.1) of TrueGrid. Copyright (c) Apex Software Corporation, 1994.  All rights reserved.

# Contacting Apex

If you have any problems using TrueGrid, or encounter problems which you believe may be software bugs, please contact us and we will do our best to assist you in solving your problem. For technical bugs, please contact us and we will do our best to assist you in solving your problem. For technical questions and support, *please* use CompuServe if possible. We can respond more quickly and effectively on CompuServe. If you don't have a CompuServe account, please use fax or telephone as listed below.

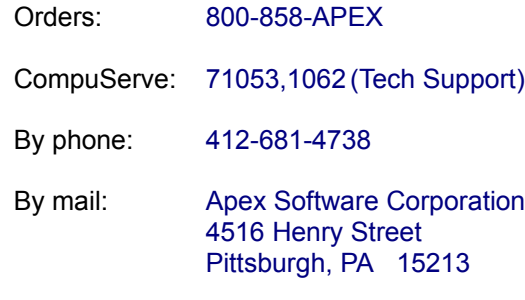

By fax: 412-681-4384

Our office hours are 9 a.m. - 6 p.m. (EST)

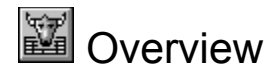

TrueGrid is a bound database grid for Visual Basic 3.0.  Using technology derived from our Agility database product, TrueGrid manages the interface with the database completely, freeing you to concentrate on important application-specific tasks.

TrueGrid is very easy to use, requiring no more work than simply dropping the grid on a form and setting the DataSource property---that's all! You don't need to write a single line of code to get the grid up and running, making it ideal for an instant data browser or data display window.

This new version of TrueGrid also adds significant power to the original design. Full Excel-like split capability, customizable fonts and colors, calculated and unbound columns, and drag-and-drop features are just some of the things which have been added. Yet, TrueGrid is still very easy to use, and the new features are there only if you want to use them.

The grid works with all formats that Visual Basic recognizes. Any database that you can use with Visual Basic you can use with the grid. See Summary of Features for an overview of some of TrueGrid's features.

We've spent a lot of time trying to make TrueGrid *the* inexpensive alternative for Visual Basic data access users. We hope you enjoy using it. If you need technical assistance, please call and talk to us. We'd be glad to help.

The How to Use TrueGrid (not included) section provides detailed examples and instructions on how to use the grid.  If you're already very familiar with Visual Basic and other custom controls, you may want to quickly peruse the TrueGrid Properties and Events section.

# **M** TrueGrid Pro Features

The following is a summary of the major features of TrueGrid Pro:

- **1. Easy To Use:** TrueGrid's features are familiar, intuitive, and easy to use.  In most cases, they require no code.
- **2. Drop and Go:** Simply drop TrueGrid on a Visual Basic form, set the DataSource property, and instantly you have a fully functional database-aware browse table - without writing a single line of code!
- **3. Database Formats:** Supports all database formats Visual Basic recognizes.
- **4. No Size Limit:** Automatically handles databases of any size programmers do not need to adjust any virtual memory settings. There is no delay or additional memory overhead for large databases.
- **5. Fast and Efficient:** Only data required for display will be retrieved, TrueGrid is simply the fastest grid in the market.
- **6. Bound Controls:** Automatically works with other Visual Basic bound controls.  All Data Control operations, data validation events, and error trapping are supported seamlessly.
- **7. Editing and Data Validation:** In-cell editing with automatic update and data validation events.
- **8. DropDown Text Edit:** A multi-line text control will dropdown automatically when editing large data.
- **9. Configurability:** Most properties are configurable at both design time and by code.  In addition, splits, column width and column order are configurable interactively by end-users at run time.
- **10. Layout Editor:** Allows programmers to visually and interactively configure various column and split properties at design time. Features such as locked columns are automated. TrueGrid is the only grid that allows the programmer to visually configure the appearance of the grid at design time.
- **11. Tab and Arrow Keys:** Complete control of the use of the tab and arrow keys to navigate through the cells of the grid or to move focus to another control.
- **12. AddNew:** Allow end-users to enter a new record at the bottom of the grid with automatic update and error trapping.
- **13. Select and Mark:** Select and mark non-contiguous records by mouse clicks, or by code.
- **14. Callback:** TrueGrid can be used with data managed by programmers; it doesn't have to be bound to a Data Control.
- **15. EditMask:** The EditMask property fully supports the Visual Basic Format\$ string.
- **16. Cross-Form Binding:** TrueGrid Pro can be bound to a Visual Basic Data Control in another form.
- **17. Splits:** Splits a grid into any number of independent grids.  The splits can scroll simultaneously or independently, or be locked from scrolling.  An Excel-like split bar allows end-users to create splits interactively. Programmer can decide how much interactive control the end-users have.
- **18. Per-Cell Color and Font:** Control the color and font style of each individual cell based on cell contents and cell status.  If cell contents or status are updated, the color and font will be adjusted automatically.
- **19. Indentation:** Control per-cell text indentation, ideal for building outlines and subtitles in a grid column.
- **20. Multi-Line Row and Heading:** Heading and row heights are independently controlled.
- **21. Drop Down Combo or List Box:** Easy to program features to drop down a combo or list box, or

even any Visual Basic control from a cell.

- **22. Drag and Drop:** Easy to program features to allow drag and drop of data to and from other controls.
- **23. Calculated Columns:** Create columns to display calculated expressions simply by entering a Visual Basic expression in a ColumnExpression property.  No code required.  Visual Basic constants (e.g., null, True, False, date constants, etc.), operators, field names, functions (over 35 Visual Basic functions are supported), and even other calculated columns are supported.  TrueGrid automatically resolves all dependencies and calculation orders.
- **24. In-Cell Graphic:** You can display graphical images in a cell, not just textual information.
- **25. In-Cell Combo Box and Radio-Button:** For easy data entry and inspection; eliminate end-user typing and error.
- **26. Value List:** Values from bound or calculated columns can be translated to any textual strings or pictures for display purposes. For example,  $(0, 1)$  may be displayed as (Yes, No), country names may be displayed as bitmaps of their respective flags. Value lists can be defined at design time using the Layout Editor - no code necessary!
- **27. Column Summaries:** Built-in properties to support column summaries such as column sum.  An event will be fired when the column sum changes.
- **28. Built-in Crystal Reports support:** You can perfrom ad-hoc SQL queries, display and edit the resultingt (dynaset) data on TrueGrid, configure the grid (hide, resize or rearrange field columns) at runtime or design time, and generate reports on the fly.
- **28. Complete Programmer Control:** Programmer can override all default and inherited data and attributes and dictate what data, color, and font styles the grid should display in a cell using the UnboundFetch and FetchAttribute events.
- **29. Royalty Free:** TRUEGRID.VBX can be distributed free with your runtime applications.
- **30. On-Line Help:** Context sensitive help with detailed overview, property and event references, and plenty of examples.
- **31. Samples:** TrueGrid Pro comes with plenty of sample applications to illustrate product features.  They also provide useful tips and tricks.

## **The Layout Editor Dialog**

Click on a graphic element to display information about that element.

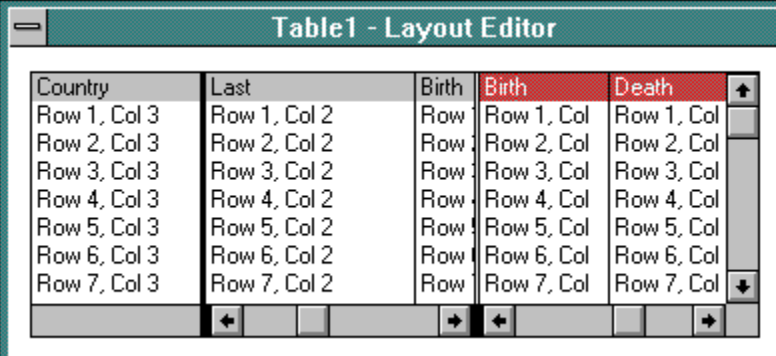

Double-clicking on a column in the Layout Editor will bring up the Properties pop-up.

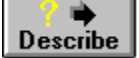

For instructions on how to use the Layout Editor click "Describe". 

## **Close**

## **The Layout Editor Dialog**

The Layout Editor is a tool you can use at design-time to configure many of the TrueGrid properties and gives you a WYSIWYG view of how TrueGrid will appear at runtime. You run the Layout Editor by clicking on the Layout property in the Visual Basic properties window, or by clicking on a TrueGrid control with the right mouse button.

The Layout Editor provides complete design-time control over the appearance of TrueGrid and allows you to control the following aspects of the grid:

- 1. **Column Configuration.** You can change the heading, fieldname, format mask, expression, column text fonts and heading fonts, column and heading justification, editability, and visibility of columns.
- 2. **Locked Columns.** You can lock columns at the left margin (as shown above).
- 3. **Splits.** You can control the size and position of splits, as well as customize the attributes of columns within each split. The ability to control splits is available only if you start the Layout Editor while SplitLocked is *False*.  Normally, it defaults to *True*, so the split capabilities are disabled.
- 4. **Value Lists.** Using the Field Values Dialog you can design several types of values lists, including the ability to translate values. You can also have the data displayed in several formats such as in a dropdown combo, radio buttons, or allowing the user to cycle through available choices.

## **Moving and Resizing Columns**

If columns are currently displayed in the layout editor, you can simply move them or resize them to adjust their appearance.

**To move a column**, simply grab the column by its heading using the mouse, then drag the column to the left or right.

**To resize a column**, place the mouse over the vertical separator line between columns and adjust the column size by dragging the line to the left or right. Columns are always adjusted so that they contain an integral character width, so exact placement may not be possible.

If you resize a column to zero-width, the column is made invisible. You can still access the column's properties, but you must use the Column Properties Dialog to do so.

#### **Changing Basic Column Properties**

If you double-click over a column, or if you click on a column with the right mouse button, a pop-up appears which allows you change basic column properties as well as insert and delete columns:

The popup will look like this:

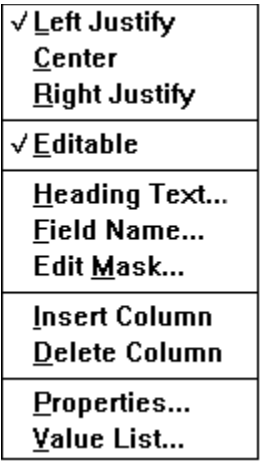

Each of the options is described below:

Left Justify, Right Justify, and Center allow you to select the justification for the column. Normally, this affects the justification for both the column text and the heading. However, if the heading justification was changed in the Column Properties Dialog, then this option affects only the text justification of the column.

**Editable** allows you to change the editability of the column. It will be checked if the column is currently editalbe, and unchecked if it is not.

Selecting **Heading Text...** will allow you to change the heading text of the column. The cursor will be moved to the heading area of the column and you can change the text displayed there.

**Field Name...** allows you to change the field name associated with bound columns. The field name is entered in the heading area, although it will not be displayed there when you have finished changing it.

Selecting **Edit Mask...** will allow you to enter a Visual Basic Format String for the column. Like the field name, you enter the edit mask in the heading region, although it will not be displayed when you are done entering it.

**Insert Column** will insert a new column to the left of the current column. The newly inserted column will be a bound column, but no field name will be associated with the column initially.

**Delete Column** will physically delete the column from the layout. If you inadvertently delete a column, you need to exit the layout editor using the Discard option of the system menu. This will discard all changes you made during the layout editor session. When you reenter the layout editor, the column layout will be the same as it was on the original form.

The **Properties...** option will display the Column Properties Dialog and position you to the current column. This dialog is a more complete way to edit most of the column characteristics.

Clicking the **Value List...** option will bring up the Field Values Dialog and allow you to create a value list for the current column. This dialog allows you to create a value list interatively at design time.

## **Working With Splits in the Layout Editor**

By default, TrueGrid's properties are set so that splits cannot be created directly in the layout editor. For many people, this behavior is ideal, since the "Locked at Left" option of the Column Properties Dialog will take care of creating a split automatically for locked columns.

However, advanced users may wish to use the split capabilities for more sophisticated operations. In such cases, all of the capabilities of splits are available at design time.

To enable splits in the layout editor, you must be sure that the SplitLocked property is set to *False*, which unlocks the displayed split.  Now, upon entering the layout editor, a small *split create box* will appear at the leftmost extent of the horizontal scrollbar. You can drag the box interactively to create a new split.

Once splits exist in the layout editor, you can choose to have changes you make to columns be applied only to the column within the currently selected split. To do so, you need to make sure SplitPropsGlobal is set to *False*, which allows you to have access to split-specific behavior. Although most properties can be applied on a per-split basis, some properties (FieldName, EditMask, Bound/Unbound/Calculated column state) are global properties of a column. The Column Properties Dialog will automatically highlight column-global properties in blue so you know which settings apply to the column globally, and which apply on a per-split basis.

## **Layout Editor Caption**

The caption indicates the name of the control (specified by the Name property) as well as the legend "Layout Editor" so you know which control you are editing and that you are presently in the layout editor. You can reposition the layout editor on your screen by holding the mouse down over the caption bar.

## **Inactive Headings**

Only one split (section of the layout) is active at one time. The inactive headings are shown using the InactiveForeColor and InactiveBackColor to differentiate them from the active split.  You can customize these colors on a per-split basis by leaving the layout editor, assuring that SplitPropsGlobal is *False*, then setting the headings while SplitIndex points to the proper split number.

## **Active Split Headings**

Only one split (section of the layout) is active at one time. The active split is shown using the HeadBackColor and HeadForeColor settings for the grid.  You can customize these colors on a per-split basis by leaving the layout editor, assuring that SplitPropsGlobal is *False*, then setting the headings while SplitIndex points to the proper split number.

## **Locked Columns**

Locked columns are always at the left, and are really just a special type of split. Locked columns are easily created by using the Locked at Left checkbox in the Column Properties dialog and TrueGrid automatically sets up the split properties for you.  If you master the proper split properties, you can create locked columns (or variations) yourself.

## **Column Within a Split**

The columns within a split can be modified by double-clicking on the column (or by using the right mouse button).  This split is inactive (note the heading color). You can move the columns (by holding down the mouse on their heading), or adjust their size by moving the line between columns. When you attempt to edit a column within a split, the Layout Editor automatically makes the split the active split. You can simply click on a split to make it the active split if you want.  If SplitPropsGlobal is *False*, then each split has its own column settings; otherwise, when you change column settings, they are changed for all splits.

#### **Column Within a Split**

The columns within a split can be modified by double-clicking on the column (or by using the right mouse button).  This split is the active split (note the heading color). You can move the columns (by holding down the mouse on their heading), or adjust their size by moving the line between columns. When you attempt to edit a column within a split, the Layout Editor automatically makes the split the active split. You can simply click on a split to make it the active split if you want.  If SplitPropsGlobal is *False*, then each split has its own column settings; otherwise, when you change column settings, they are changed for all splits.

#### **Horizontal Scroll Bar**

The horizontal scroll bar allows you to scroll columns from left to right to examine them, or change their size.  Each split has its own horizontal scrollbar and the position can be different for each split. The position of the scrollbars in the layout editor is not saved. When you run your application, all of the splits will be positioned to their leftmost column.

## **Vertical Scrollbar**

Normally, there is only one vertical scrollbar (see SplitGroup for a discussion of multiple vertical scrolliing).  If you have sample data displayed in the cells (shown here), then the vertical scrollbar allows you to scroll through the sample data; otherwise, the scrollbar does nothing. The scrollbar won't be shown if you have disabled it using the VertScrollbar property.

## **Scrollbar Placeholder**

Locked columns have no horizontal scrollbar, and instead display a grey area where the scrollbar would be.  If the grid itself has no horizontal scrollbars at all (due to the setting of HorzScrollbar for example), then this grey area will be omitted as well.

## **"New Split" Box**

The small black box at the leftmost side of the leftmost split (locked columns don't have them) can be used to create new splits interactively. All you need to do is drag the new split box to the right and a new split will be created. The new split inherits all of the column settings from the split immediately to its right. Unless you have SplitLocked set to *False*, you won't be able to create splits in the Layout Editor.  Once splits are created, you can lock them using the SplitLocked property so the user can't change them.

## **"Resize Split" Box**

Between splits, the small black box allows you to move the boundary between splits. Just drag it to the left or right to resize the split, or all the way to the left or right boundary to delete a split.  Unless you have SplitLocked set to *False*, you won't be able to resize a split.  Once you have set the split sizes, however, you can change SplitLocked so that the user can no longer adiust them.

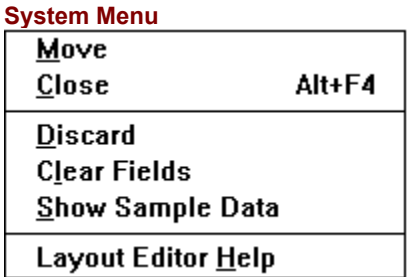

The system menu contains several options for controlling the overall Layout editor, including options for displaying sample data, clearing the grid, and discarding changes before returning to Visual Basic.

## **"Move" Option**

The Move option allows you to move the layout editor anywhere on your screen. You can also move the layout editor by grabbing the caption area.

## **"Close" Option**

The Close option will close the layout editor, save all changes you have made to the layout, and return to Visual Basic.

## **"Discard" Option**

Choosing the Discard option will ignore any changes you have made during this Layout Editor session and return to the Visual Basic design environment. The original layout will remain intact in the TrueGrid control on your form.

## **"Clear Fields" Option**

Selecting Clear Fields will remove all splits and columns, making the current layout completely blank. If you then choose "Close", all layout information will be deleted and the grid will return to its initial state with no design-time layout at all.  If you inadvertently choose "Clear Fields", then just choose Discard and return to Visual Basic; the original control layout will remain intact.

## **"Show Sample Data" Option**

This option will toggle the layout editor display of sample data. The sample data is useful for showing how text formatting within columns will look.  It also displays the row and column numbers in the columns, which is useful for knowing exactly what the column indexes are for use in your code.

## **"Layout Editor Help" Option**

This option will bring up the Layout Editor Help screen.

## **Column Properties Dialog**

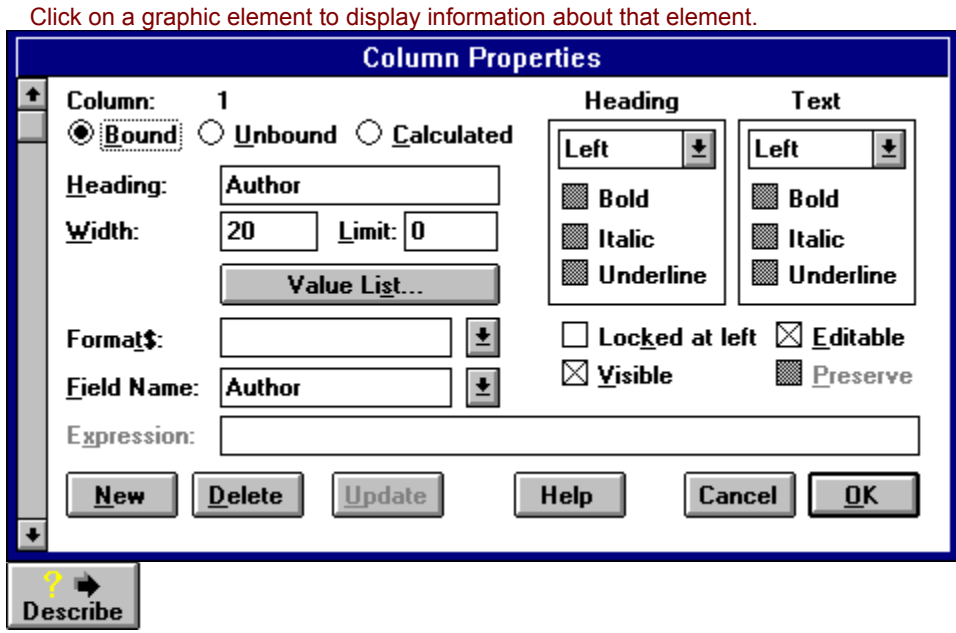

For instructions on how to use the Column Properties Dialog click "Describe". 

**Close** 

## **Column Properties Dialog**

## **Introduction to the Column Properties Dialog**

The column properties dialog was added in TrueGrid 2.0 to make it easier to change many of the column properties. You invoke the column properties dialog by bringing up the Properties Pop-up in the Layout Editor. The column you clicked on to bring up the properties popup will be the initial column displayed in this dialog.

Any changes you make to the current column can be discarded by clicking Cancel (which returns you to the Layout Editor). Clicking OK will save the changes you made. You can move from column to column using the scrollbar at the left, and insert new columns with New as well as delete existing columns with Delete. The Update button will update the changes to the current column without leaving the properties dialog.

Once changes are made to a column, and updated, the changes are immediately reflected in the layout grid. If you make changes to properties which affect the appearance of text in columns, you may want to be sure you select Show Sample Data from the system menu of the Layout Editor. TrueGrid will fill the grid with sample data so you can see the effect of your changes.

#### **Properties Affected by the Dialog**

The column properties dialog controls the following properties:

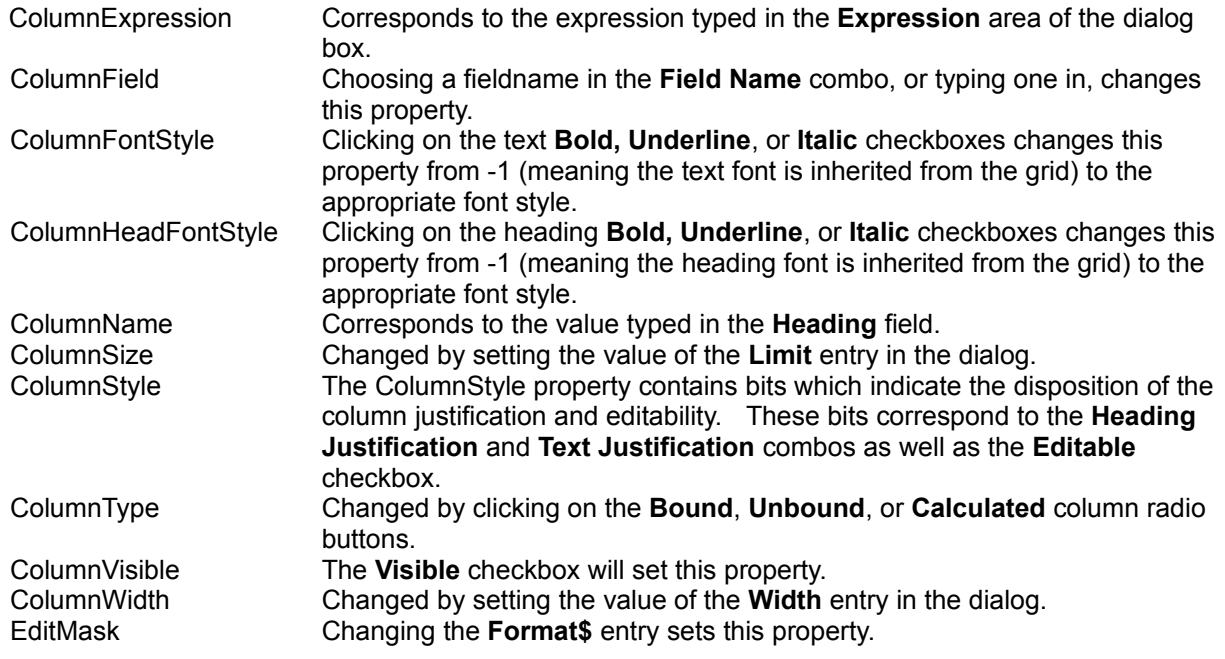

There is no property corresponding to the **Locked at Left** checkbox (see below).

## **Locking Columns at the Left Margin**

The Locked at Left checkbox is a convenience feature designed to simplify the use of splits. Locking columns is a common use for splits, and since several properties must be set to accomplish this, the Locked at Left process automates a common task.

When you click Locked at Left, TrueGrid will automatically create a split and set the proper properties so that the selected column appears in the leftmost part of the grid. Once locked, you can treat the column just like any other, changing its width and other characteristics without concern for its locked status.

To unlock the column, just uncheck the box.

## **How "Locked at Left" Works**

Once you master the split properties (see the advanced user's overview for Realizing the Full Potential of Splits) you can create more sophisticated effects than the simple locked column. It may be useful, in such cases, to know exactly what "Locked at Left" does.

When you lock a column, TrueGrid does the following:

- 1. If there is no split at the left, TrueGrid creates one.
- 2. TrueGrid assures that all of the columns which are locked have ColumnVisible set to *True* in the leftmost split, and have ColumnVisible set to *False* in all of the remaining splits. Note that all columns are always present in all splits, but it is the visibility state of the column that makes it appear where you want it.
- 3. TrueGrid makes sure that the leftmost split has its SplitLocked property set to *True* so that it is a fixed split and the user cannot remove or resize it.
- 4. TrueGrid sets the SplitSizeMode of the leftmost split to "2 Number of columns" so that the split will always conform to the size of an integral number of columns.
- 5. TrueGrid sets the SplitSize of the leftmost split to equal the exact number of locked columns.  This causes TrueGrid to display only the locked columns and to keep the split at the proper size.

So long as the above properties remain consistent, TrueGrid will continue to support the "Locked at Left" behavior in the Layout editor. If you modify the SplitSizeMode, SplitSize, or SplitLocked setting for the left split, or if the locked columns are not invisible in all other splits, TrueGrid assumes that you know what you are doing and the "Locked at Left" checkbox will be grayed-out.

Although there is no corresponding property at runtime, the utility functions TgLockColumnLeft, TgLockColumnRight, and TgUnlockColumn can be used to manipulate locked columns at runtime.

## **More About Splits**

By default, you don't need to know much about splits, but once you learn how to use them, TrueGrid enables you to control many split characteristics in the column properties dialog.

The column properties dialog is affected by splits in two ways:

- 1. When you enter the column properties dialog, not only are you positioned at a particular column, but if you have multiple splits, you are positioned within a particular split. You can tell which split you are in by looking at the TrueGrid headings in the layout. The current split will use the active heading color while all other splits will use the inactive heading color.
- 2. Normally, changing column properties will change the properties in all splits. However, if you have SplitPropsGlobal set to *False*, then TrueGrid allows you to make changes to columns in only the current split.  To make this clearer, the column properties dialog will change slightly if SplitPropsGlobal is *False* to indicate which settings are global, and which are applied only to the current split.

## **Column Number**

The column number shows the column currently being edited. When you click on the layout editor to bring up the properties pop-up, the column you click over will be the column initially displayed.  Use the scrollbar at the left to move from column to column.

## **Scrollbar for Changing Columns**

Use the scrollbar at the left to change from column to column. When moving to another column, information for the current column will be automatically updated to the grid displayed in the layout editor.  If you want to discard information you've changed, then click Cancel instead.

## **Bound, Unbound, or Calculated Column Radio Buttons**

Bound columns require a field name to be specified, which will automatically be fetched and updated by TrueGrid.  For unbound columns, you need to write code in the UnboundFetch event to fill the column with data when it is needed.  When calculated columns are selected, an expression can be entered at the bottom of the dialog.  TrueGrid will automatically calculate the expression and fill the column with data for you.  These radio buttons correspond to setting the ColumnType property in your code at runtime.

## **Heading Text**

The heading field will be displayed at the top of the column. The heading can be as long as you like and will wrap within the heading area if HeadingHeight has been set large enough to accomodate more than one row. The heading text can be changed at runtime using the ColumnName property.

## **Column Display Width**

The Width setting specifies the size of the column as it is displayed. This value is specified in characters. Changing this value will change the actual displayed width of the column in the layout editor. You can also change the width by moving the vertical lines in the Layout Editor. At runtime, you can inspect and change this value using the ColumnWidth property.

## **Column Data Entry Limit**

This setting specifies the maximum number of characters which can be entered into the field. It is independent of the column's display width. The default value (if non-zero) is derived from the database definition. If you set this value to zero, then TrueGrid imposes no data entry limit. At runtime, you can inspect and change this value using the ColumnSize property.
## **Format\$ String**

This combo box specifies the Visual Basic Format String to be used for *displaying* data in the column.  This does not affect the storage format of the data, but only the displayed value. The drop-down contains a list of frequently used formats. However, you can type directly into the text area to enter your own format string, or to clear the format string for the column. At runtime, this setting can be changed and inspected using the EditMask property.

#### **Column Field Name**

This item is available only for bound columns. It contains the database field name to which the column is bound. If TrueGrid is linked to a data control, then the drop-down portion will contain a list of valid fieldnames for you to choose from. However, you can type directly into the text area of the combo if you know the fieldname, or if the fieldname will be valid at runtime even though it is not available at design time. At runtime, this setting can be changed and inspected using the ColumnField property.

## **Calculated Expression**

This item is available only for calculated columns. When enabled, you must enter a valid Visual Basic Expression consising of Visual Basic Operators and functions supported by TrueGrid.  When you update the column information, TrueGrid checks the expression for validity.  At runtime, you can inspect and change this value by using the ColumnExpression property.

## **Heading Justification Combo**

This combo box allows you to select Left, Right, or Centered justification styles for the current column heading. At runtime, this setting can be changed and inspected using the ColumnStyle property.

#### **Column Text Justification Combo**

This combo box allows you to select Left. Right, or Centered justification styles for the current column text. In order to see the effect of this setting, you need to turn the sample data display in the Layout Editor system menu. At runtime, this setting can be changed and inspected using the ColumnStyle property.

## **Heading Font Bold**

This checkbox applies bold font characteristics for the heading of the current column. If the checkbox is grayed-out, then all font characteristics are currently inherited from the default grid font characteristics. Checking either the bold, italic, or underline boxes will force the column to override default settings and all three boxes will no longer be grayed-out.  At runtime, this setting can be changed and inspected using the ColumnHeadFontStyle property.

## **Heading Font Italic**

This checkbox applies italic font characteristics for the heading of the current column. If the checkbox is grayed-out, then all font characteristics are currently inherited from the default grid font characteristics. Checking either the bold, italic, or underline boxes will force the column to override default settings and all three boxes will no longer be grayed-out.  At runtime, this setting can be changed and inspected using the ColumnHeadFontStyle property.

## **Heading Font Underline**

This checkbox applies underlined font characteristics for the heading of the current column. If the checkbox is grayed-out, then all font characteristics are currently inherited from the default grid font characteristics.  Checking either the bold, italic, or underline boxes will force the column to override default settings and all three boxes will no longer be grayed-out.  At runtime, this setting can be changed and inspected using the ColumnHeadFontStyle property.

#### **Column Text Font Bold**

This checkbox applies bold font characteristics for the text of the current column. The change will not be apparent in the grid unless the Show Sample Data option is selected in the Lavout Editor system menu. If the checkbox is grayed-out, then all font characteristics are currently inherited from the default grid font characteristics. Checking either the bold, italic, or underline boxes will force the column to override default settings and all three boxes will no longer be grayed-out. At runtime, this setting can be changed and inspected using the ColumnFontStyle property.

#### **Column Text Font Italic**

This checkbox applies italic font characteristics for the text of the current column. The change will not be apparent in the grid unless the Show Sample Data option is selected in the Lavout Editor system menu. If the checkbox is grayed-out, then all font characteristics are currently inherited from the default grid font characteristics. Checking either the bold, italic, or underline boxes will force the column to override default settings and all three boxes will no longer be grayed-out. At runtime, this setting can be changed and inspected using the ColumnFontStyle property.

#### **Column Text Font Underline**

This checkbox applies underlined font characteristics for the text of the current column. The change will not be apparent in the grid unless the Show Sample Data option is selected in the Layout Editor system menu.  If the checkbox is grayed-out, then all font characteristics are currently inherited from the default grid font characteristics.  Checking either the bold, italic, or underline boxes will force the column to override default settings and all three boxes will no longer be grayed-out. At runtime, this setting can be changed and inspected using the ColumnFontStyle property.

## **Locked At Left Setting**

Checking this box causes the current column to be locked at the leftmost portion of the grid.  In actuality, TrueGrid creates a split at the left of the grid and automatically sets the proper properties to lock this column.  Unchecking the box will unlock the column. If this box is greved, then you have modified the layout of splits so that TrueGrid can no longer recognize the left split as the one containing locked columns. There is no property equivalent for this checkbox.

#### **Column Visible Checkbox**

If this box is checked, then the current column is visible in the grid. If unchecked then the column will not be visible. Upon exiting the layout editor, any invisible columns are physically removed from the layout rather than being stored. (unless Preserve is also checked).  At runtime, column visibility can be controlled using the ColumnVisible property.

#### **Preserve Checkbox**

Checking this box will preserve a column as part of the design-time layout, even if the it is invisible in all splits of the grid.  Normally, upon exit from the Layout Editor, any columns which are completely invisible are removed from the layout to conserve runtime memory.  Sometimes, it is useful to preserve hidden columns for some runtime purpose (such as unbound or calculated columns which depend upon their values). If a column is visible, this checkbox is grayed-out.

#### **Column Editable Checkbox**

If this box is checked, then the current column will be editable by the user. If unchecked, no editing can take place in the column. At runtime, this setting may be changed by using the ColumnStyle property. Even if a column is marked as editable, editing will not be allowed if the Editable property is set to *False* for the grid, or if the column's split is marked as uneditable with the SplitEditable property.

#### **Create New Column Button**

Clicking on this button will insert a new column immediately to the left of the the current column. Any changes to the current column will be saved before the new column is created.

#### **Delete Current Column Button**

Clicking on this button will delete the current column from the layout. If the column occurs in more than one split, it will be removed from all splits simultaneously. Any changes to the current column will be lost. If you want a column to be visible in one split and not in another, don't use the Delete button, but rather make the column invisible in the splits where you do not want it to appear. Split-specific column changes are only possible if SplitPropsGlobal is set to *False.*

## **Update Column Properties Button**

Clicking on this button will update the properties for the current column so that they are reflected in the layout editor grid.  Moving to a new column, adding a new column, or clicking OK will also update the current column properties.

#### **Cancel Current Column Edits**

Clicking on this button will discard any changes made to the current column only and return to the layout editor grid.  Any changes made to other columns will still be permanent unless the Discard option is used in the Layout Editor system menu.

## **Help Button**

Clicking on this button will bring up the on-line help page for the column properties dialog.  Help can also be obtained by pressing F1 in the column properties dialog or in the layout editor.

## **OK Button**

Clicking on this button will save the current column definition and return to the layout editor grid.

#### **Value list.. button**

Clicking this button will bring up the Field Values Dialog and allow you to create a value list for the current column.  This dialog allows you to create a value list interatively at design time.

## **Properties Pop-up (Layout Editor)**

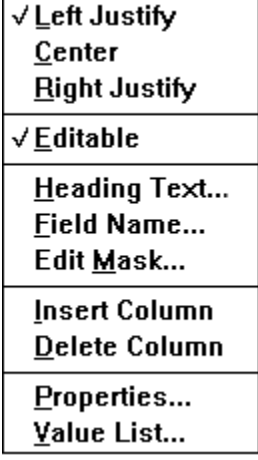

The properties pop-up can be accessed by double-clicking on a column in the layout editor, or by clicking on a column with the right mouse button. Each of the entries in this dialog corresponds to entries in the Column Properties Dialog but they are included here as well for convenience.

## **Left Justify (pop-up)**

Allows you to select left justification for the column.  Normally, this affects the justification for both the column text and the heading.  However, if the heading justification was changed in the Column Properties Dialog, then this option affects only the text justification of the column.

## **Center (pop-up)**

Allows you to select centered text for the column.  Normally, this affects the justification for both the column text and the heading. However, if the heading justification was changed in the Column Properties Dialog, then this option affects only the text justification of the column.

## **Right Justify (pop-up)**

Allows you to select right justified text for the column. Normally, this affects the justification for both the column text and the heading.  However, if the heading justification was changed in the Column Properties Dialog, then this option affects only the text justification of the column.

## **Editable (pop-up)**

The editable option allows you to change the editability of the column. It will be checked if the column is currently editalbe, and unchecked if it is not.

## **Heading Text... (pop-up)**

This option will allow you to change the heading text of the column. The cursor will be moved to the heading area of the column and you can change the text displayed there.

## **Field Name... (pop-up)**

Selecting this option allows you to change the field name associated with bound columns. The field name is entered in the heading area, although it will not be displayed there when you have finished changing it.

## **Edit Mask... (pop-up)**

Selecting **Edit Mask...** will allow you to enter a Visual Basic Format String for the column. Like the field name, you enter the edit mask in the heading region, although it will not be displayed when you are done entering it.

## **Insert Column (pop-up)**

Insert Column will insert a new column to the left of the current column. The newly inserted column will be a bound column, but no field name will be associated with the column initially.

## **Delete Column (pop-up)**

This option will physically delete the column from the layout. If you inadvertently delete a column, you need to exit the layout editor using the Discard option of the system menu. This will discard all changes you made during the layout editor session.  When you reenter the layout editor, the column layout will be the same as it was on the original form.

## **Properties... (pop-up)**

The **Properties...** option will display the Column Properties Dialog and position you to the current column.  This dialog is a more complete way to edit most of the column characteristics.

## **Value List... (pop-up)**

Clicking the **Value List...** option will bring up the Field Values Dialog and allow you to create a value list for the current column.  This dialog allows you to create a value list interatively at design time.

# **Field Values Dialog**

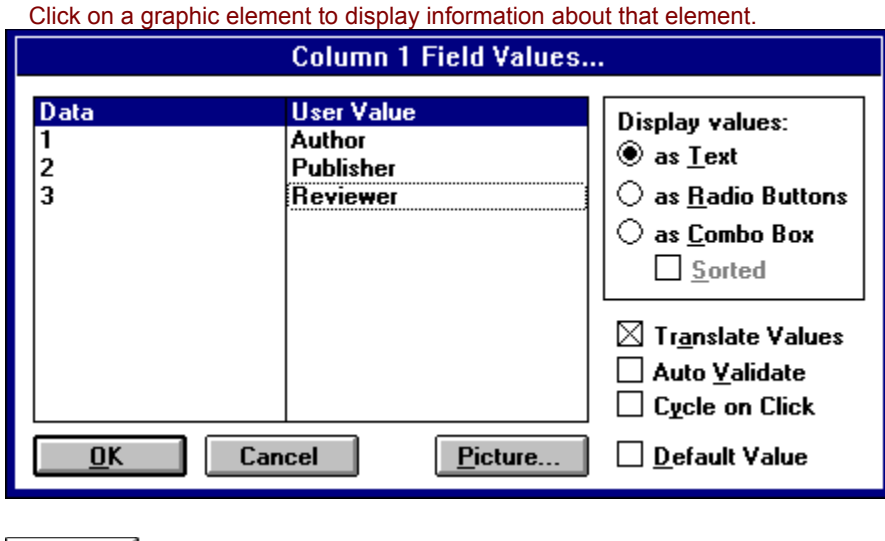

Describe

For instructions on how to use the Field Values dialog click "Describe". 

#### **Close**

## **Field Values Dialog**

Version 2.1 of TrueGrid adds a powerful new feature called "value list". Using this feature you can dramatically enhance the display of the grid. At design time you can set up these features using the Field Value Dialog.  To access the Field Values dialog click on the Value List option from the Properties pop-up or click the Value List... button in the Column Properties Dialog. The column you clicked on to bring up the properties popup will be the initial column displayed in this dialog.

Any changes you make to the current column's value list can be discarded by clicking Cancel (which returns you to the previous dialog). Clicking OK will save the changes you made.

Once you are in this dialog you can specify the valid values for a column in the data column. A common simple use is to check the "cycle on click" check box in which case when the user clicks on that column it will display each value in the data column in succession. You could also check the "Auto Validate" check box and the user would then be able to enter only values specified in the data column.

Once the data is entered you then need to choose how you want to display the data.  You can click on one of the three radio buttons to choose how you want the data displayed.  If you select the "Text" button the data will be displayed normally. If you check the "Radio buttons" option then the grid will take the values in the data column and display them as radio buttons. Selecting the "Combo" option will result in a dropdown combo box being automatically displayed with the values taken from the data colum. If you check the "Sorted" check box in conjunction with the "Combo" option then the values will be displayed in sorted order.

If you want a certain value to be displayed even if it is not in the value list then select that value and click the "Default" check box.  This value will be displayed for any value not listed in the data column.

#### **Translated values and pictures**

Using value list to automate the data entry is great but one of the most important features that TrueGrid enables you to do is substitute database data with your own! If you click on the "Translate Values" check box you will notice that another column appears in the grid with the heading "User value". Using this column it is possible to substitute cryptic values such as 0 and -1 with True/False, Yes/No, or whatever you heart desires. Neat huh? It gets better. Let's say that you want to show a simley face and a frowning face. The toughest part is getting the bitmaps (we stole them from WinMine).

Once you have the bitmaps simply select the row you want the picture to appear in and click the "Picture..." button. A file open dialog appears and you can select your bitmap. When you return the bitmap will be displayed in the right hand side of the grid. If you choose to use pictures then it is highly recommended that you use the Text option for display. You can still use the "Cycle on click" option, in fact this is recommended when using things like check boxes. However, using AutoValidate doesn't make much sense since the user can't "enter" the picture.

#### **Properties Affected by the Dialog**

The field values dialog controls the following properties:

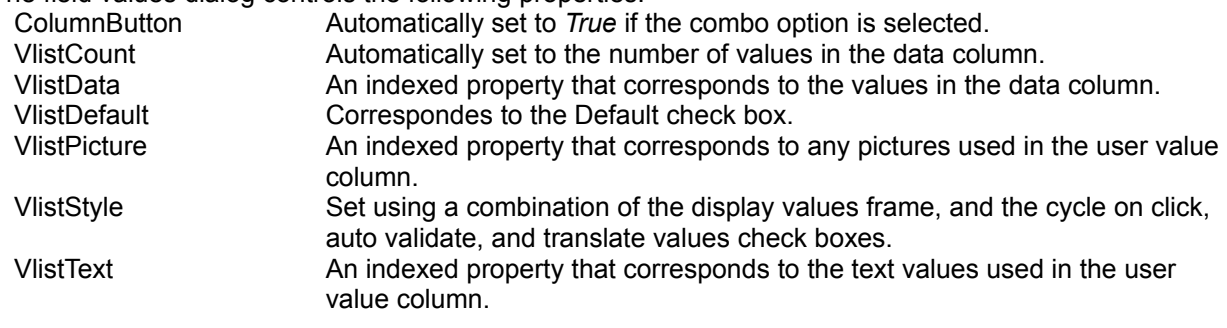
### **Layout Editor Caption**

The caption indicates the name of the column (specified by the ColumnName property) as well as the legend "Field Values..." so you know which column you are editing and that you are presently in the field values dialog.  You can reposition the field values dialog on your screen by holding the mouse down over the caption bar.

### **Data Value Column**

This column holds the values that represent the values in the database. In this column you should specify all the values you want the user to be able to enter (if you click Auto Validate), or cycle through (if you click Cycle on Click).  If the Translate values check box is turned off these are the values that will be displayed in the grid at run-time.

#### **User Value Column**

This column holds the value the programmer wants the user to see. These values can either be text or picutres. This column is only present when the "Translate Values" check box is turned on. In this column you should specify all the values you want the user to be able to enter (if you click Auto Validate), or cycle through (if you click Cycle on Click).

#### **Data Column Entries**

These are the values that TrueGrid will compare against the database (or array) to either substitue with the translated value, auto validate, or cycle through, depending on which options are turned on. The number of entries can be checked at run-time using the VlistCount.

#### **User Value Entries**

These are the values that TrueGrid will display in the grid in place of it's corresponding value in the data column.  These values can be either text or pictures. You can check these values at run time using the VlistText or VlistPicture depending on contents of the column.

### **OK Button**

Clicking on this button will save the current value list definitions and return to the layout editor or the column properties dialog (depending on which one you entered the dialog from).

### **Cancel Button**

Clicking on this button will discard any changes made to the current value list and return to the layout editor or column properties dialog (depending on which one you entered the dialog from).

#### **Picture Button**

Clicking this button allows you to have BMP files displayed in the User value column.  When you click this button a File Open dialog will pop up and allow you to select a BMP file. The picture will then appear in the current row in the user column.

### **Display as Text**

This is the default display method. If you have this option chosen then the grid will display the Data value or the User value, depending on the Translate Values check box, in standard format.

### **Display as Radio Button**

This option allows you to display a set of Radio buttons in place of the standard text layout. In each cell there will be a radio button for each option listed in the data or user value column.

### **Display as Combo Box**

Using this option the grid will display the data in a standard text layout. However if the user clicks on a column with this setting a ColumnButton and an automatic dropdown combo will appear for the user to select from.  You can control the number of items displayed in the dropdown before a scroll bar appears by setting the ColumnComboMaxItems

### **Sorted Check Box**

This check box is only enabled when the Combo option is selected. If Sorted is checked the values that appear in the dropdown combo will be in sorted order.

### **Translate Values Check Box**

If you want the values in the data column to be substituted with different values then check the translate check box.  When checked a second column appears in the grid and allows you to enter in values to be displayed in the grid at run time in place of the values in the data column.

### **Auto Validate Check Box**

If checked then the user will only be able to enter in values from the value list. If the user tries to enter in a value that is not in the list then the grid will beep and stay in edit mode until the user enters a valid value.

### **Cycle on Click Check Box**

If checked the users can cycle through all the values in the value list simply by clicking on the cell. Also the user will only be able to edit the cell by explicitly typing in a value.

### **Default Value Check Box**

If checked the current column in the value list will change the font to an italic. This value will then be used for any value that is in the database or typed in by the user that is not in the value list.

### Property and Event Reference by Area

Overall grid color

国

Colors specific to splits

₿ **Describe** Colors specific to columns within splits **Describe Describe Describe Describe Describe Describe** r. **Describe** È. **Describe Describe Describe Describe Describe Scrollbars Describe Describe Describe Describe** È. **Describe Describe Describe Describe** 

Overall grid fonts Fonts specific to splits Fonts specific to columns within splits Per-cell colors and fonts Controlling margins within cells Heading size and presence Horizontal and vertical grid lines Miscellaneous grid appearance properties Row and column numbering Calculated, bound, and unbound columns Miscellaneous column information Layout configuration User keyboard and mouse navigation User modification of grid appearance Editing cell contents Controlling database behavior Working with multiple row selections Controlling splits Drag and drop

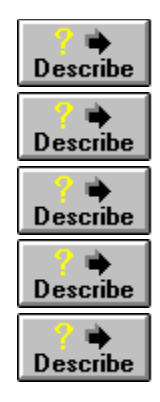

Determining cell dimensions and location

Finding cells based upon coordinates

Programmer control

Value list

Column Summary

### Group:  Overall grid color

These properties control the overall color of the grid. They are the default colors used by all splits, and all columns of the grid. These can be overridden by changing split-specific, column specific, and cellspecific colors. These color values are not split-specific, but apply globally.

- BackColor Changes the background color of the grid to the specified color value. Can be changed at design time or runtime.
- ForeColor Changes the foreground color of the grid to the specified color value. Can be changed at design time or runtime.

### Group:  Colors specific to splits

TrueGrid allows certain "basic" colors to be set to control default colors for the headings (whether active or inactive), marked rows, vertical and horizontal lines, and the color of a cell when it is in editing mode.  These properties can be set at design time or runtime. If changed, they take effect immediately.

These properties are affected by the setting of SplitPropsGlobal.  If it is *False*, then the setting will apply only to the current split; if *True* it applies to all splits.

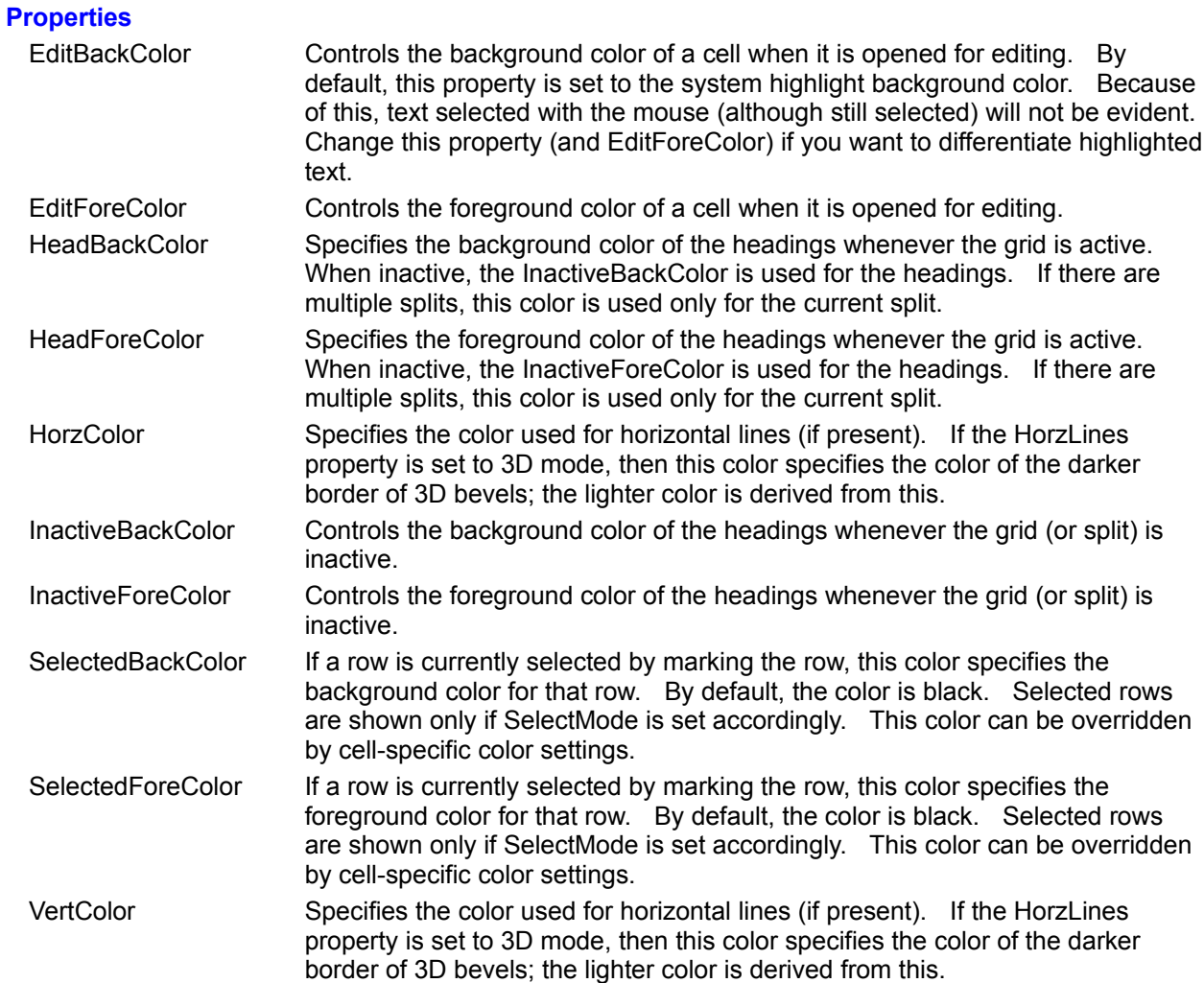

### Group:  Colors specific to columns within splits

Each column can have its own default background and foreground color, specified by these properties.  These properties can be set only at runtime and can be overridden by cell-specific color settings if desired. These colors accept a special value, INHERIT\_COLOR (defined in TGCONST.TXT) which indicates that the column color is to be inherited from the default grid color.

These properties are affected by the setting of SplitPropsGlobal.  If it is *False*, then the setting will affect the column only within the current split; if *True* it applies to the column in all splits.

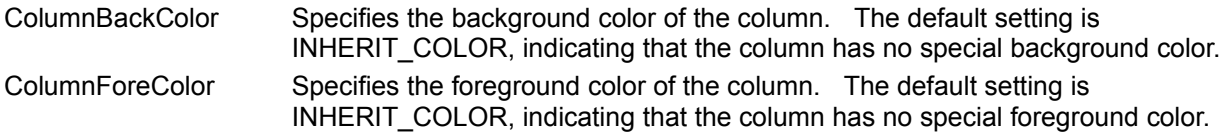

### Group:  Overall grid fonts

TrueGrid allows customization of fonts in a variety of circumstances.  However, the basic font face (specified by FontName) and the point size of the font (FontSize) are global to the entire grid and cannot be changed.

These properties are not affected by SplitPropsGlobal, and control the base font used for all cells and headings in the grid.

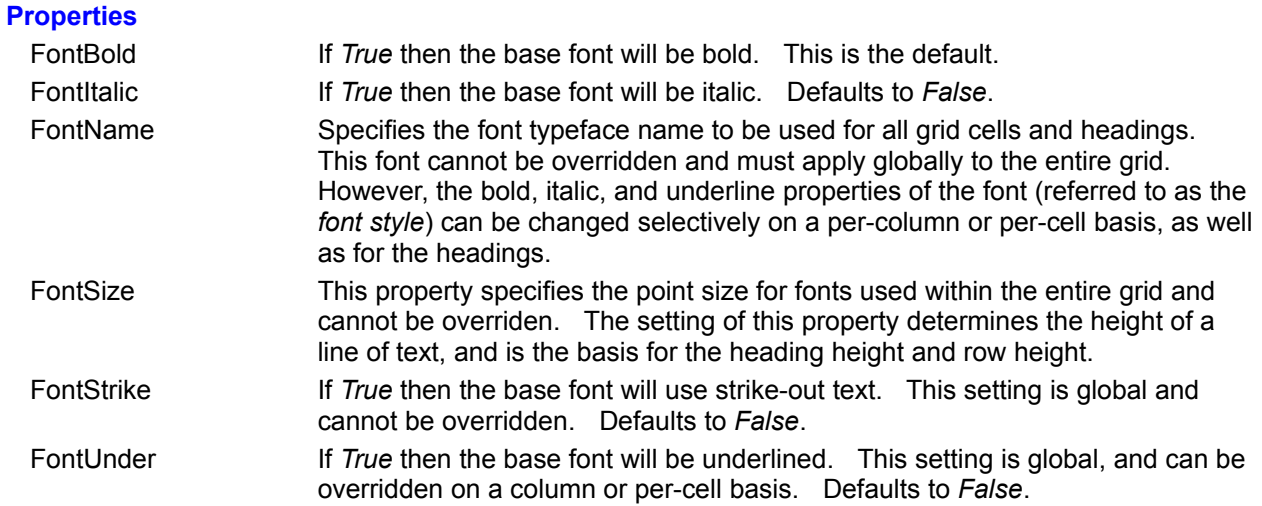

### Group:  Fonts specific to splits

The headings may use a different font style than the rest of the grid. This property is affected by the setting of SplitPropsGlobal. If it is *False*, then the property applies to the headings in the current split only; if *True* then all headings are affected. This property is available at design-time and runtime.

### **Properties**

HeadFontStyle Specifies the font style to be used for headings. Defaults to 0, meaning that the font style is inherited from the global grid font settings.

### Group:  Fonts specific to columns within splits

The font style can be specified on a per-column basis and can be used to override the base font style.  These properties can be set at runtime, or at design-time in the layout editor. These font styles accept a special value, INHERIT\_FONT (defined in TGCONST.TXT) which indicates that the column font is to be inherited from the default grid font.

These properties are affected by the setting of SplitPropsGlobal.  If it is *False*, then the setting will affect the column only within the current split; if *True* it applies to the column in all splits.

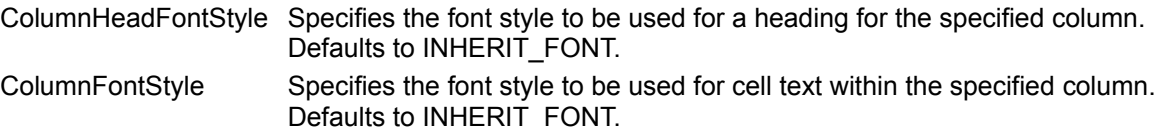

### Group:  Per-cell colors and fonts

TrueGrid supports an advanced technique, tailored to database usage, which permits colors and fonts to be specified on a per-cell basis. Rather than "apply" colors and fonts to specific cells, TrueGrid has methods for defining cell colors based upon a cell's status or contents. This makes font and color selection much faster, since TrueGrid has a better knowledge of how fonts and colors are intended to be used.

A special method (using the FetchAttributes event) allows cell color and font to be specified using any desirable means. All of these properties use the special values INHERIT\_FONT and INHERIT\_COLOR (defined in TGCONST.TXT) to specify that no color or font override is provided for a specific case.

The use of these properties is somewhat complex, but they provide great power and flexibility.

All of these properties are affected by the setting of SplitPropsGlobal.  If it is *False*, then the setting will affect the column only within the current split; if *True* it applies to the column in all splits.

### **Meaning of Cell Status Values**

There are 16 separate cell status values, which indicate the disposition of a cell. The status is a combination of four separate conditions:

- 1. *Current cell.* The cell is the current cell, specified by the Columnindex and Rowlndex properties.
- 2. *Part of a highlighted row marquee.* When the MarqueeStyle property indicates that the entire row is to be highlighted, cells in such rows have this additional condition set.
- 3. *Updated data*.  The data in the cell has been updated by user modification, or setting the Text or ColumnText properties.
- 4. *Marked row.* The cell is part of a row marked by the user (or programmer) and displayed as such according to the setting of the SelectMode property.

The cell status is a combination of these four conditions and there are a total of 16 different cell dispositions, shown in the following table:

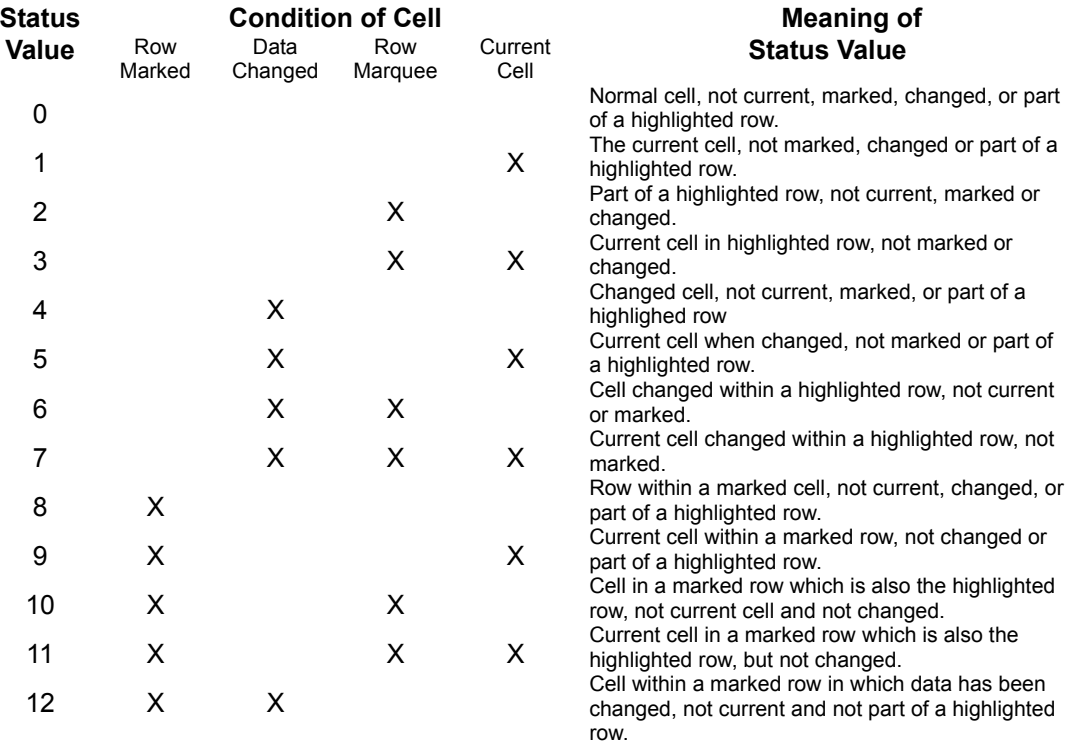

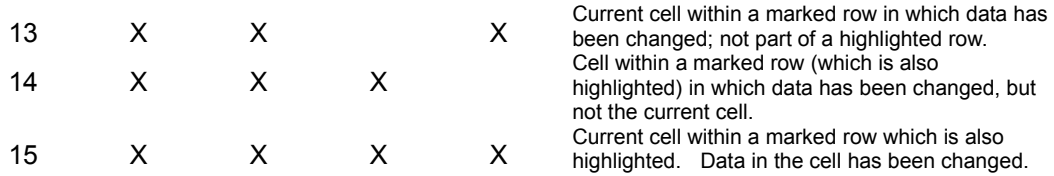

Each status value is distinct, and you can set a different set of colors and fonts for each of the 16 status conditions.  That is, setting attributes for status 1 affects the current cell, but only when it is not marked, is not changed, and is not part of a highlighted row marquee. To affect the current cell under all circumstances, you would need to set the attributes for status values 1, 3, 5, 7, 9, 11, 13, and 15.  Usually, this is not necessary since no application will have cells of all possible status values.  For example, if the marquee is set to a dotted cell, then none of the status values which indicate a row marquee condition will ever be encountered.

### **Parameter Properties**

These properties do not actually change the grid appearance, but are used as parameters for other cellspecific color and font properties. Usually, these properties must be set before using the cell-specific properties such as SetStatusAttr, ColumnSetStatusAttr, AddRegexAttr, and ColumnAddRegexAttr.

TrueGrid never modifies these properties, but initializes them all to a default value of INHERIT\_COLOR or INHERIT\_FONT. The properties are available only at runtime, and are global to the entire grid (even though the attribute setting properties are specific to the current split).

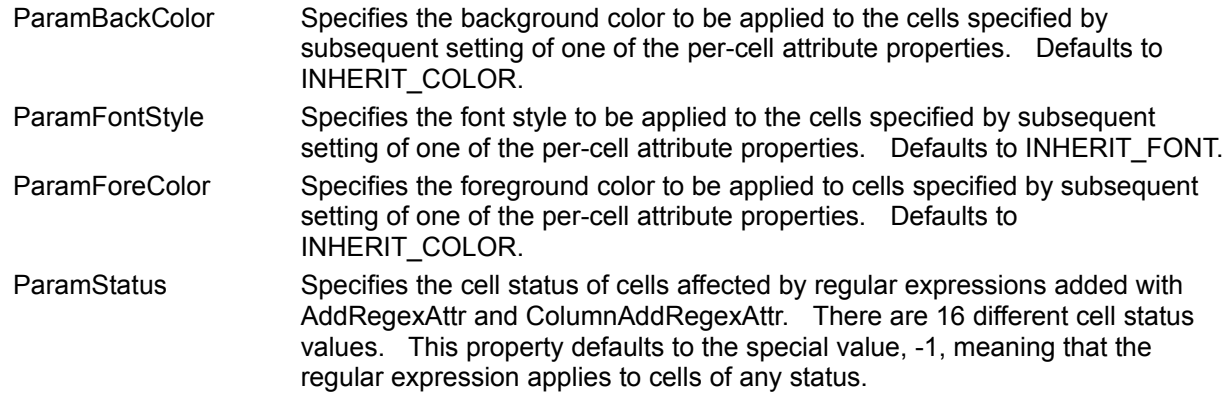

#### **Setting Per-Cell Attributes Based Upon Status**

The following two properties allow you to apply the values of ParamForeColor, ParamBackColor, and ParamFontStyle to cells which have a given status. These properties are available only at runtime and are write-only.

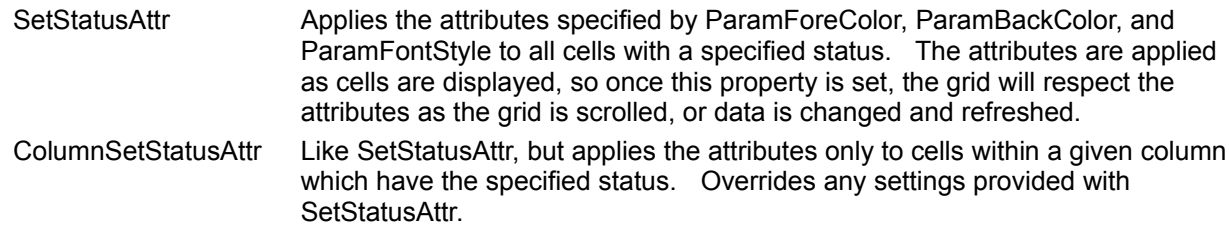

#### **Setting Per-Cell Attributes Based Upon Cell Contents**

TrueGrid allows you to specify attributes which are applied to a cell based upon whether the cell matches a particular *regular expression*.  A regular expression specifies a pattern which is tested against the cell contents whenever it is displayed or changed. If the pattern matches, then the specified attributes are applied. TrueGrid allows you to add an unlimited number of patterns with corresponding attributes.

AddRegexAttr Adds a regular expression to the list of patterns for the current split (or all splits

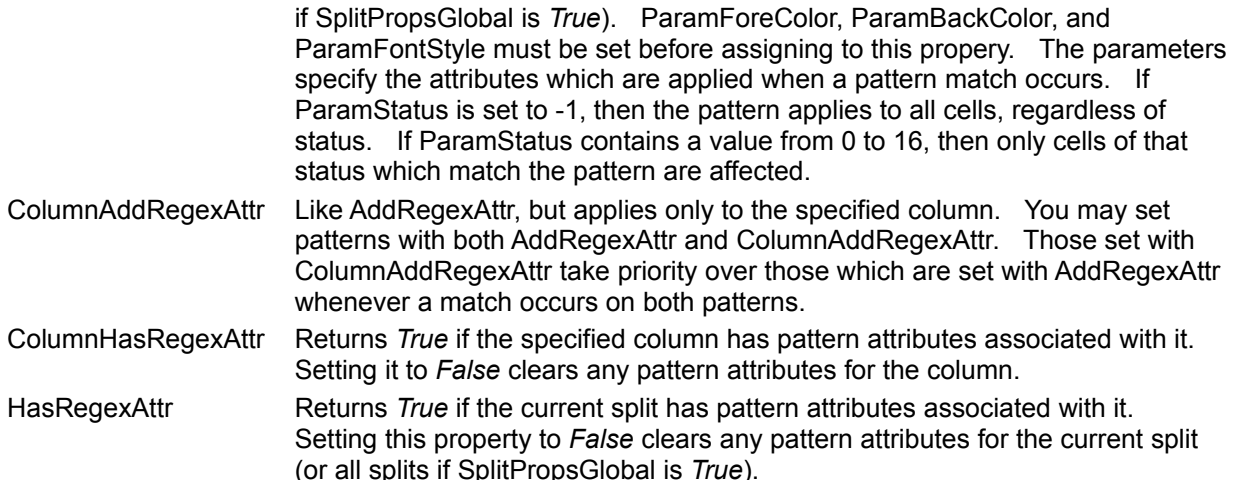

### **Setting Cell Colors and Fonts Using User-Defined Criteria**

For cases where status-dependent or pattern-dependent attribute settings are inappropriate, TrueGrid can query your program each time it needs to know cell attributes. This is done via the FetchAttributes event. The event will be triggered only for those columns which have the ColumnCellAttrs property set to *True*.  Using this capability, you can have cell colors and fonts which are dependent upon the contents of a cell (if it is a certain range, for example) or even dependent upon the contents of other cells and databases.

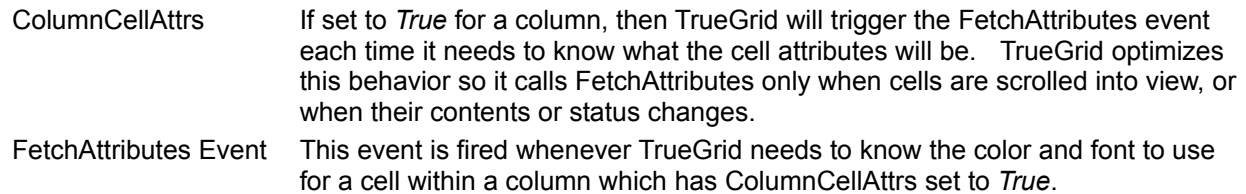

### Group:  Controlling margins within cells

TrueGrid allows you to change the left and right margin of each cell based upon any criteria you specify.  The cell margins are dynamic. Each cell can have its own margins, and the margins can be changed as data changes. This makes it possible to implement outlining features by indenting cells according to an outline level (usually stored in the database as well) or some other criteria.

Cell margins are specific to splits and can be enabled or disabled on a per-split basis. SplitPropsGlobal is respected. If SplitPropsGlobal is *True*, then turning on cell margins for a column affects all splits; otherwise, only the current split is affected.

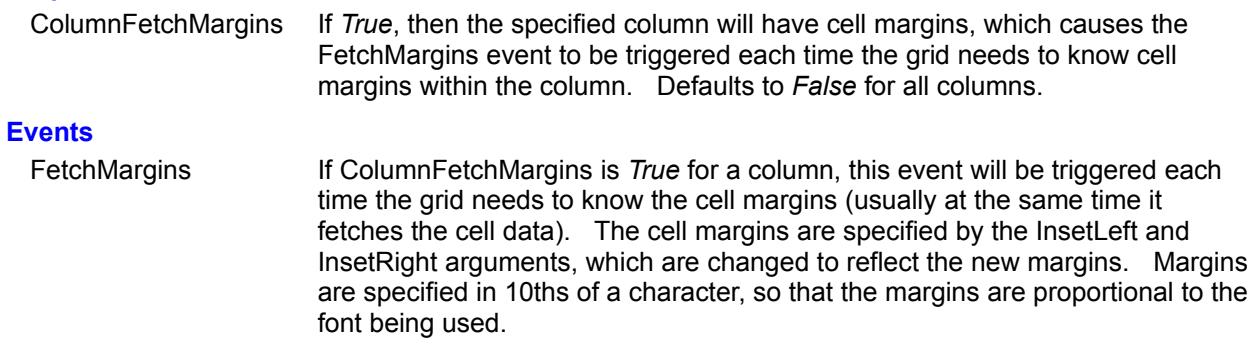

### Group:  Heading size and presence

TrueGrid allows you to have headings for columns, or to hide them. These properties can be set at design time or runtime. If changed, they take effect immediately.

- Headings **If** *True* then column headings are displayed; if *False* then there will be no column headings.  This property is affected by SplitPropsGlobal.  If it is *True*, then headings in all splits are affected; if *False* then only headings in the current split are affected. If one split has headings and another does not, then the splits without headings show a "grey area" where the headings would be.
- HeadingHeight Specifies the height of the heading area, in lines. This number can be fractional. For example, 1.5 indicates that the headings should be 1.5 times as high as a single line of text. Defaults to 1, and applies globally to all splits in the grid.

# Group: Horizontal and vertical grid lines

These properties specifiy how grid lines should appear. Both properties support settings for no lines, single-width lines, and 3D lines.

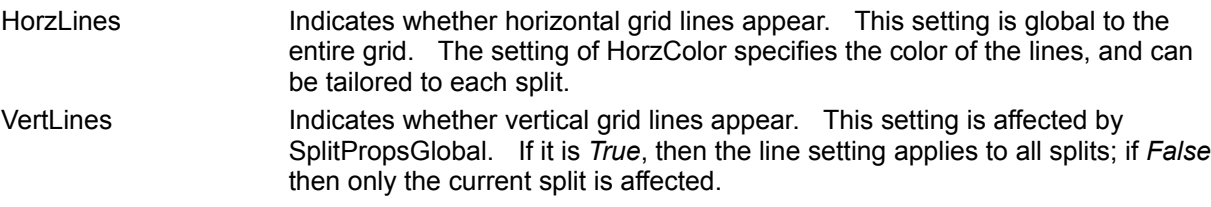

## Group:  Miscellaneous grid appearance properties

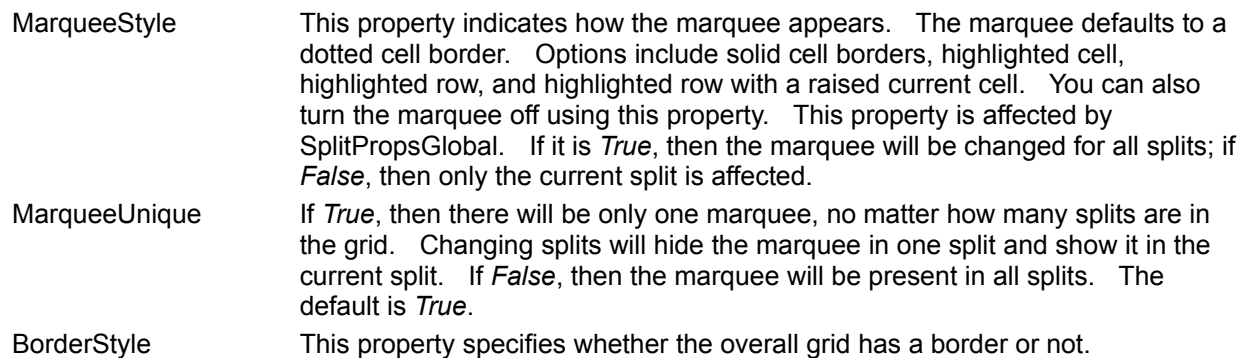

### Group:  Row and column numbering

These properties allow you to change and inspect the size of the grid (in rows and columns) as well as change the current cell pointer, left column, and top row values.  Events are included to determine when the cell pointer changes.

The current row number is global to the entire grid. All splits within the grid will have the same current row number. However, the column number can be different for each split.

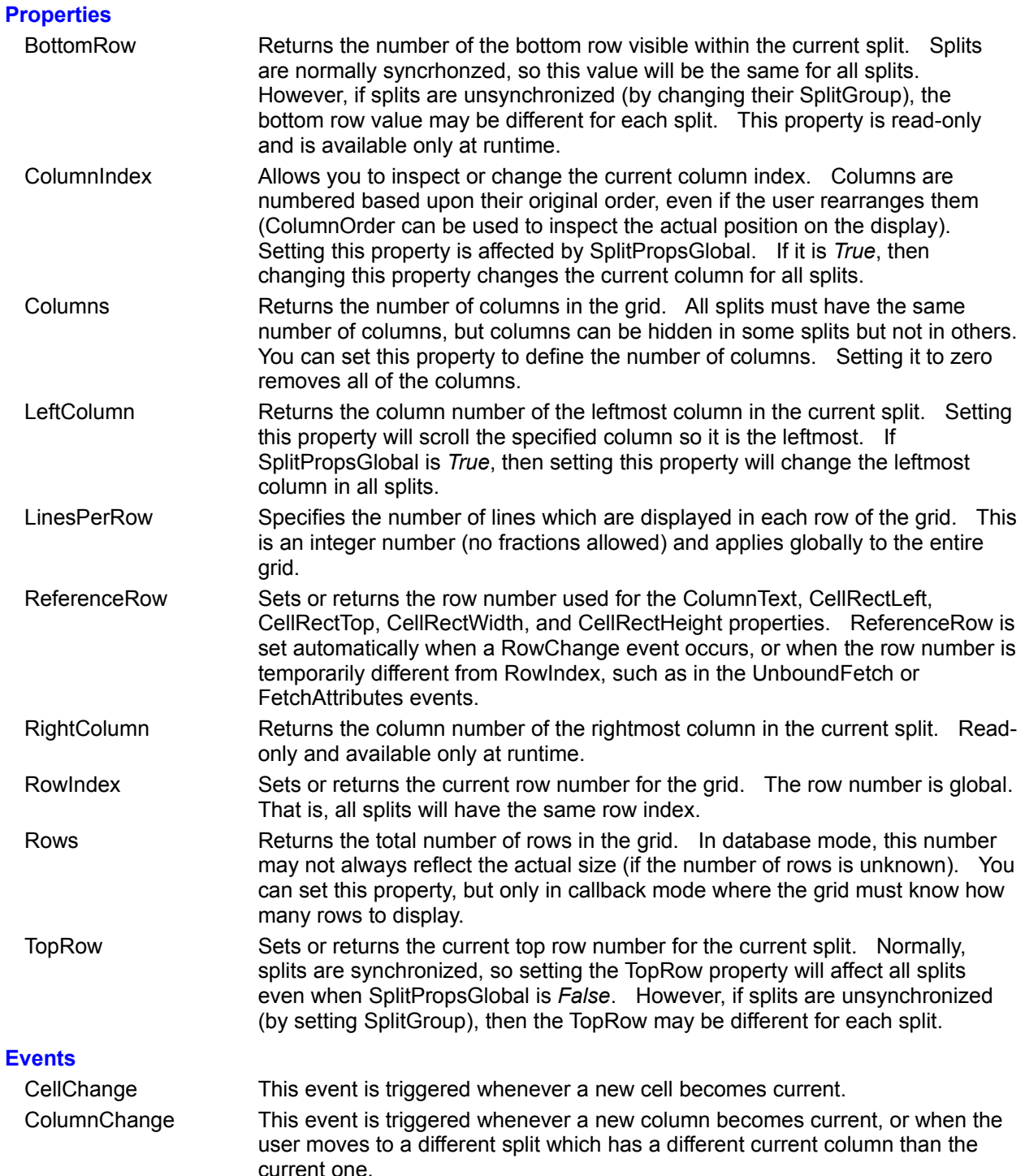

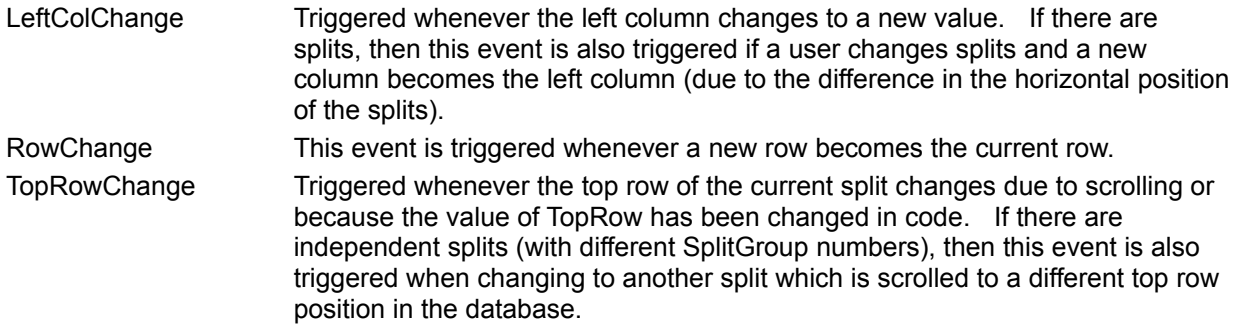

### Group:  Calculated, bound, and unbound columns

When in database mode, TrueGrid columns can be *bound*, *unbound*, or *calculated*.  Bound columns are automatically fetched from the database based upon their ColumnField property and are automatically updated. Unbound columns are filled in by the programmer using the UnboundFetch event. Calculated columns include an expression (in ColumnExpression) which TrueGrid uses to automatically calculate the value of the column. All column types receive the Validate and Update events whenever data is updated. For unbound and calculated columns, updating may not be possible. In such cases, the column should not be editable by the user (it is up to the programmer to configure this).

These properties apply globally to all columns in the grid. In other words, a column cannot be bound in one split while being calculated in another.

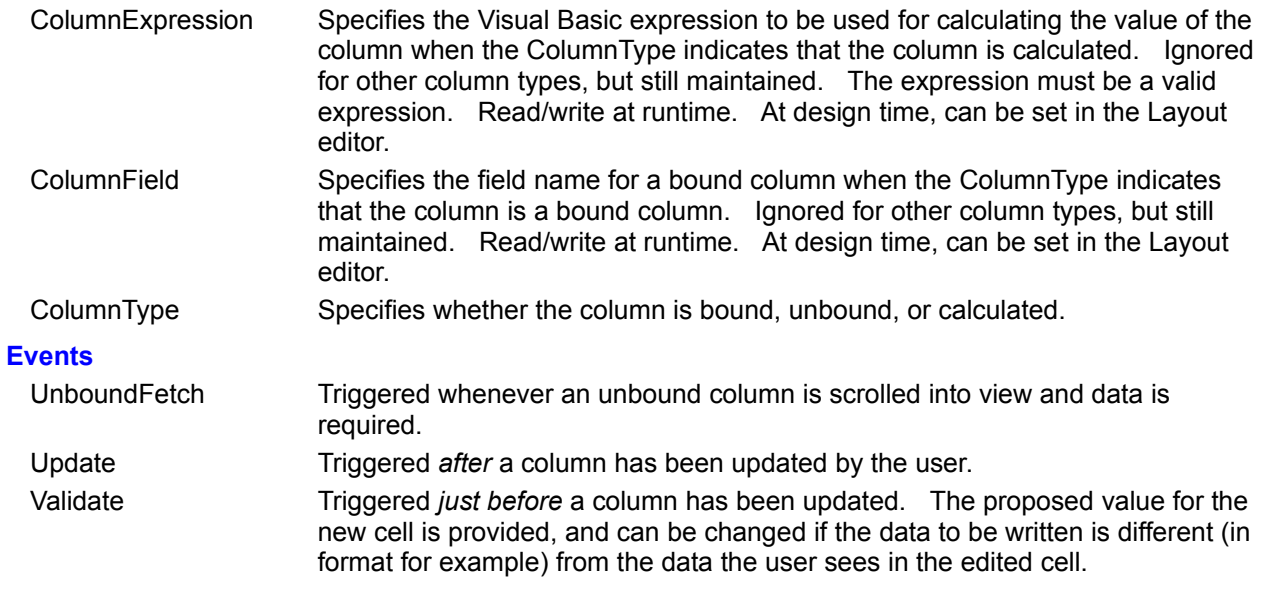

## Group:  Miscellaneous column information

Each column has properties which define its behavior. These properties define miscellaneous behavior. Some are global, while others are specific to a particular split.

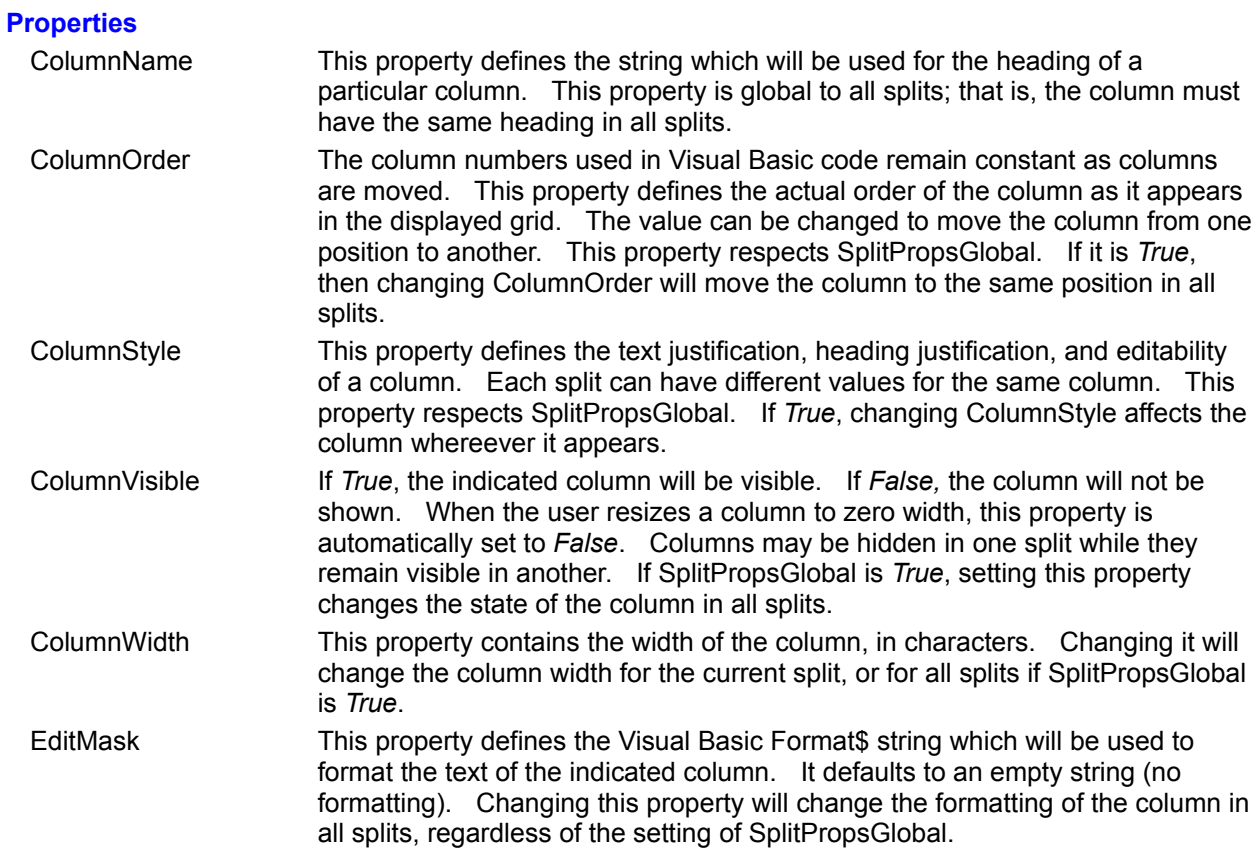

### Group: Scrollbars

TrueGrid allows complete control over scrollbars.  These properties can specify whether horizontal or vertical scrollbars are never shown, always shown, or shown only if necessary.

These properties respect SplitPropsGlobal.  Setting these properties while SplitPropsGlobal is *True* affects the scrollbars in all splits, while setting them while SplitPropsGlobal is *False* affects the scrollbars of the current split only.

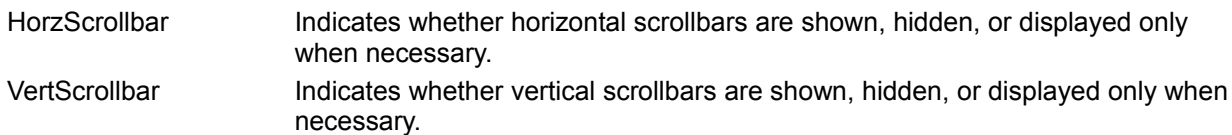
# Group:  Layout configuration

The grid layout consists of a wide variety of split and column settings.  Settings can be customized at design time using the Layout editor, or saved and restored in their entirety at runtime using the Layout property.

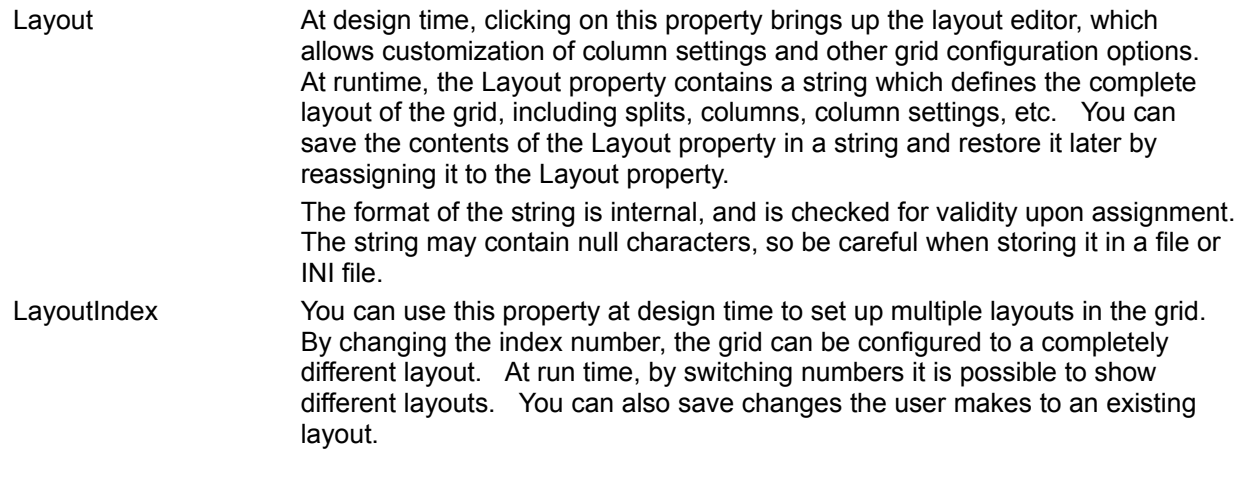

### Group:  User keyboard and mouse navigation

Windows defines standard conventions for how the keyboard and mouse should operate. By default, TrueGrid conforms to these conventions. The tab key will move from cell to cell. At the first or last cell, tabbing moves out of the grid to the next or previous control on a form. Arrow keys maintain focus within the grid.

These properties are global to the entire grid and affect the way TrueGrid handles the arrows, tab key, and the mouse.

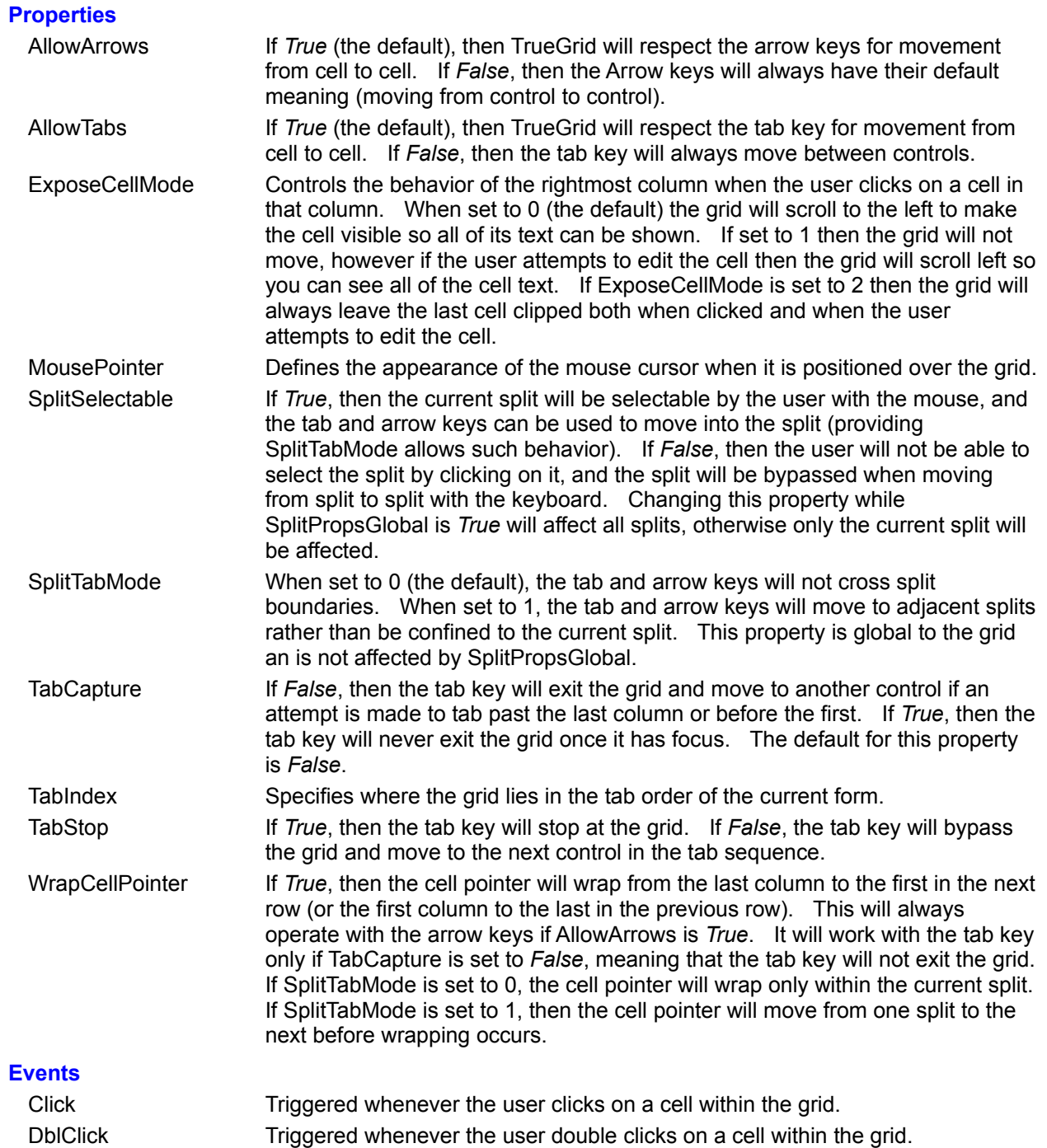

### Group:  User modification of grid appearance

By default, the user can change the column order, size, and can create new splits and resize them.  These properties control the users ability to do so.

Both properties respect SplitPropsGlobal.  Setting these properties while SplitPropsGlobal is *True* affects the configurability of all splits, otherwise only the current split is affected.

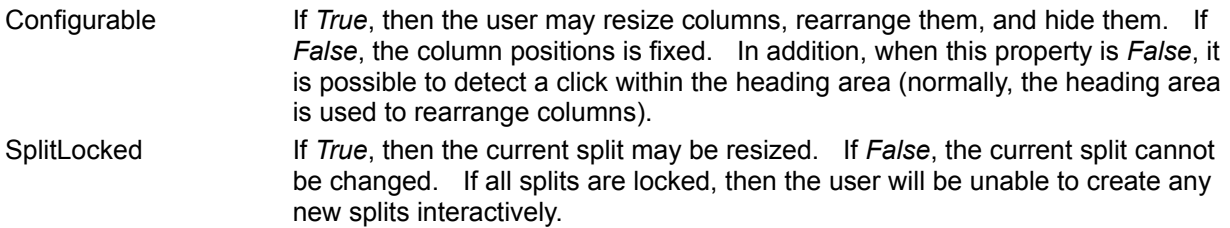

### Group:  Editing cell contents

TrueGrid automates the process of editing cell data. Cells are either in display mode or edit mode, depending upon whether the user has begun typing in a cell or whether the cell has been selected with the mouse.  If the text is larger than the cell, TrueGrid will "drop-down" an editing box for editing the cell.  In this mode, the arrow keys are redefined to move within the drop-down editing area.

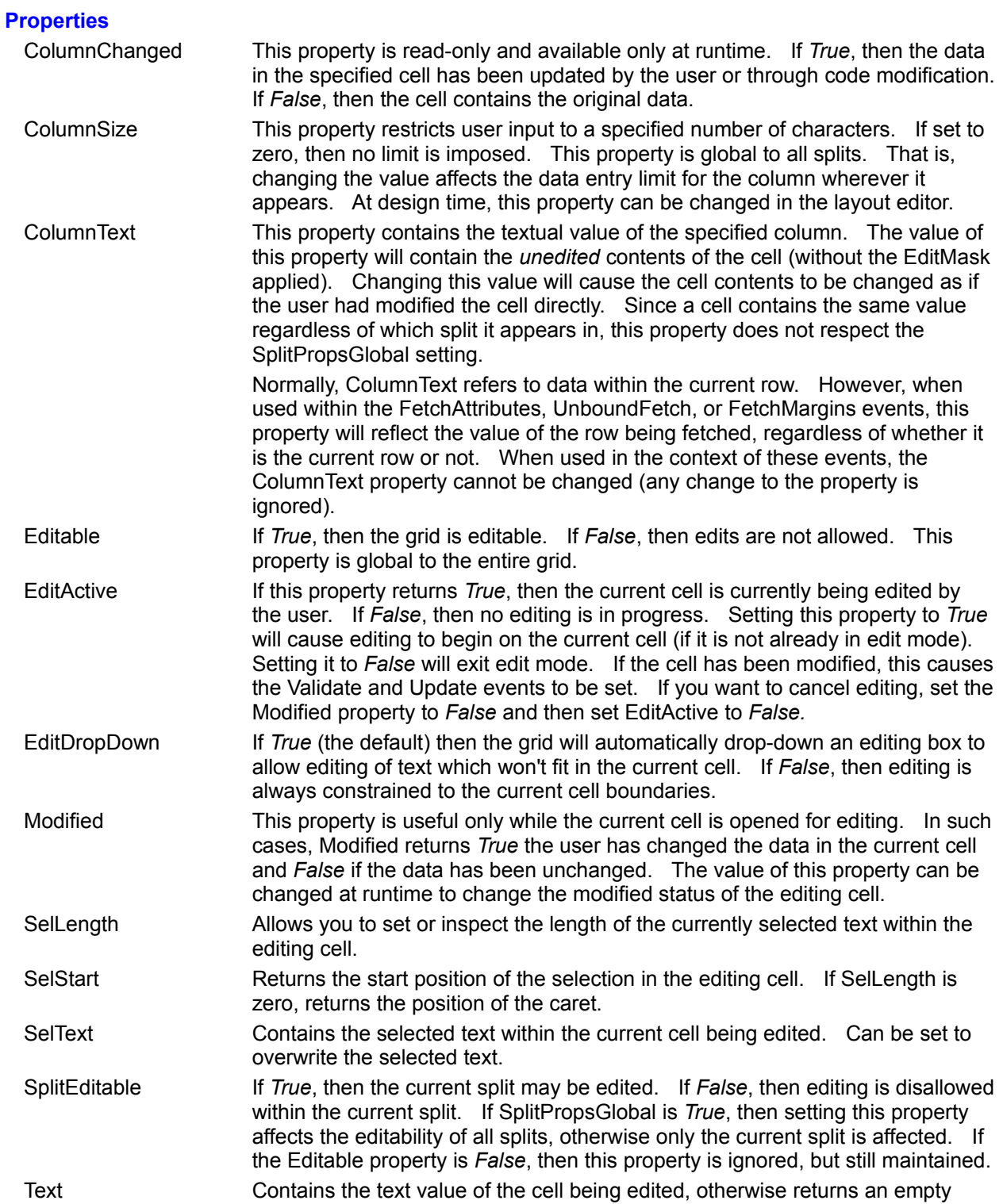

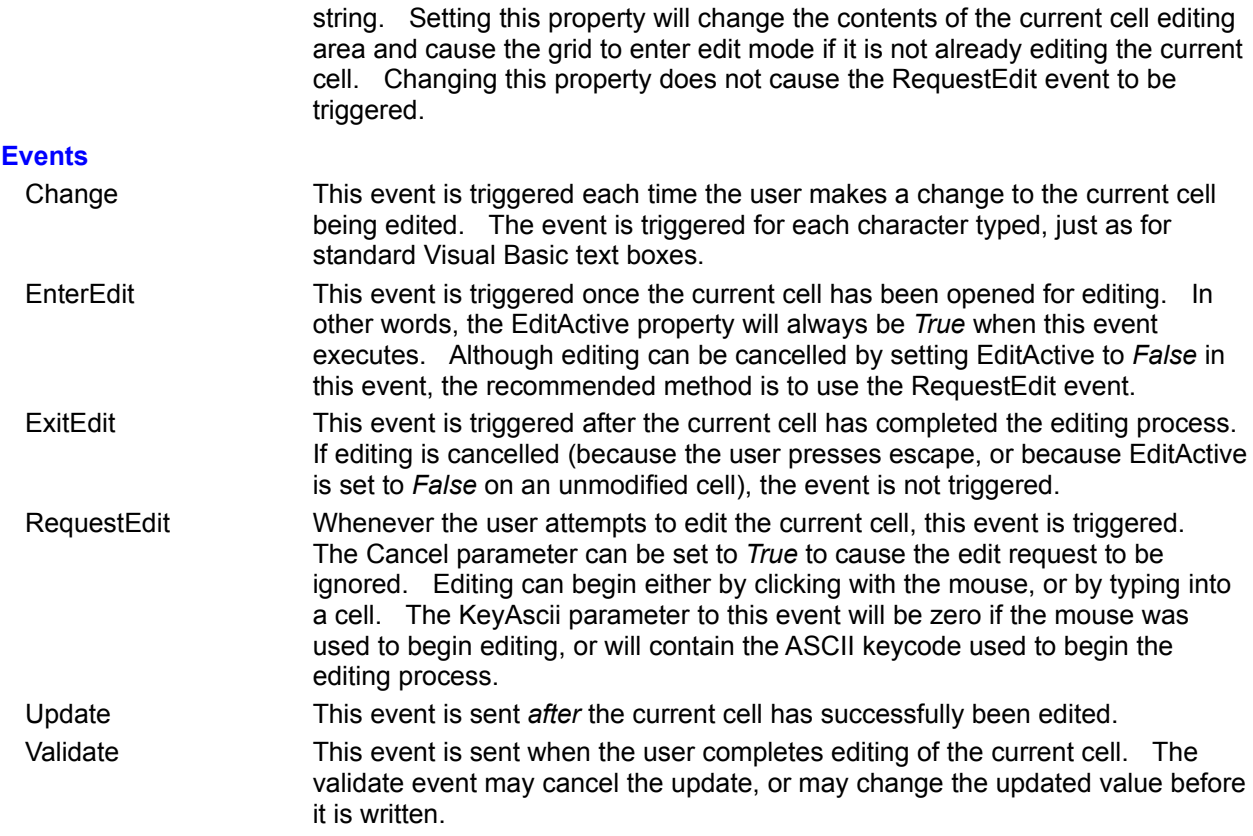

## Group:  Controlling database behavior

TrueGrid generally handles all database operation smoothly and automatically.  The following properties are used to control the interface between Visual Basic and the bound TrueGrid control.

#### **Properties**

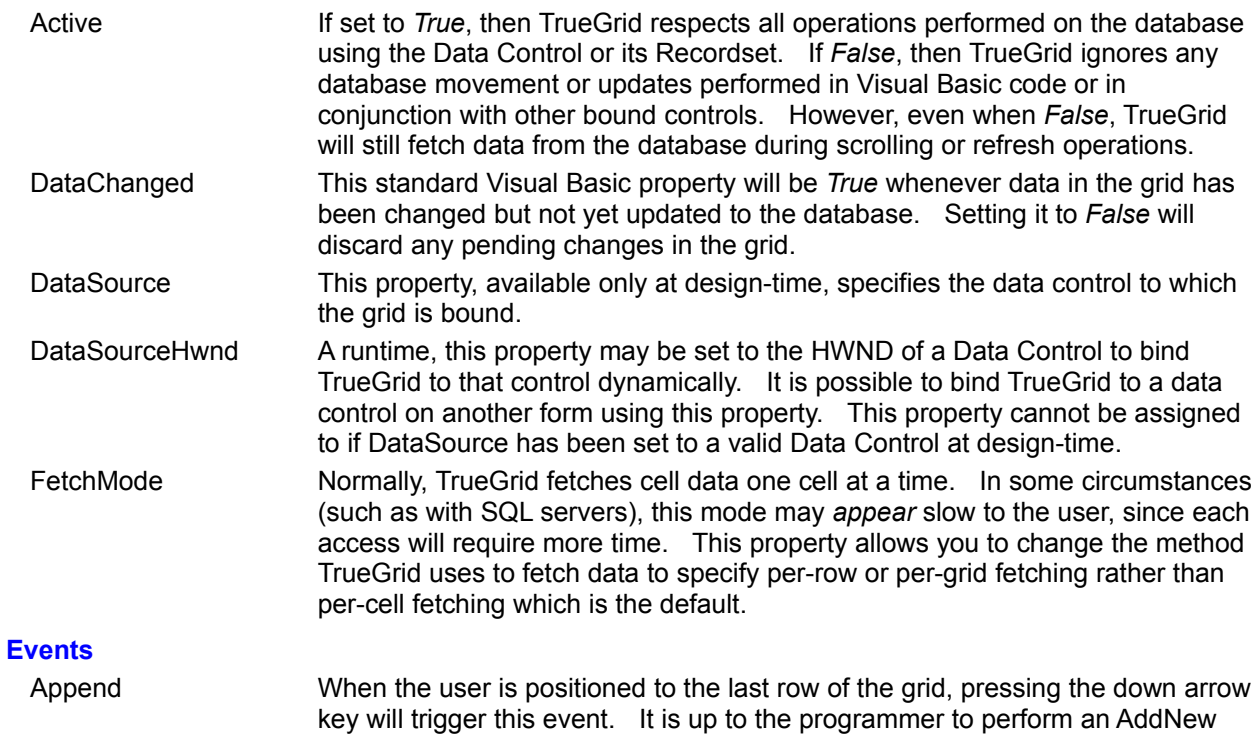

and Update to the database, which will be reflected in the grid.

### Group:  Working with multiple row selections

TrueGrid supports marking of multiple rows in the grid.  This capability is enabled by setting the SelectMode property and examining the list of Bookmarks maintained by the grid.  Bookmarks can also be added to the Bookmark list to cause records to be marked.

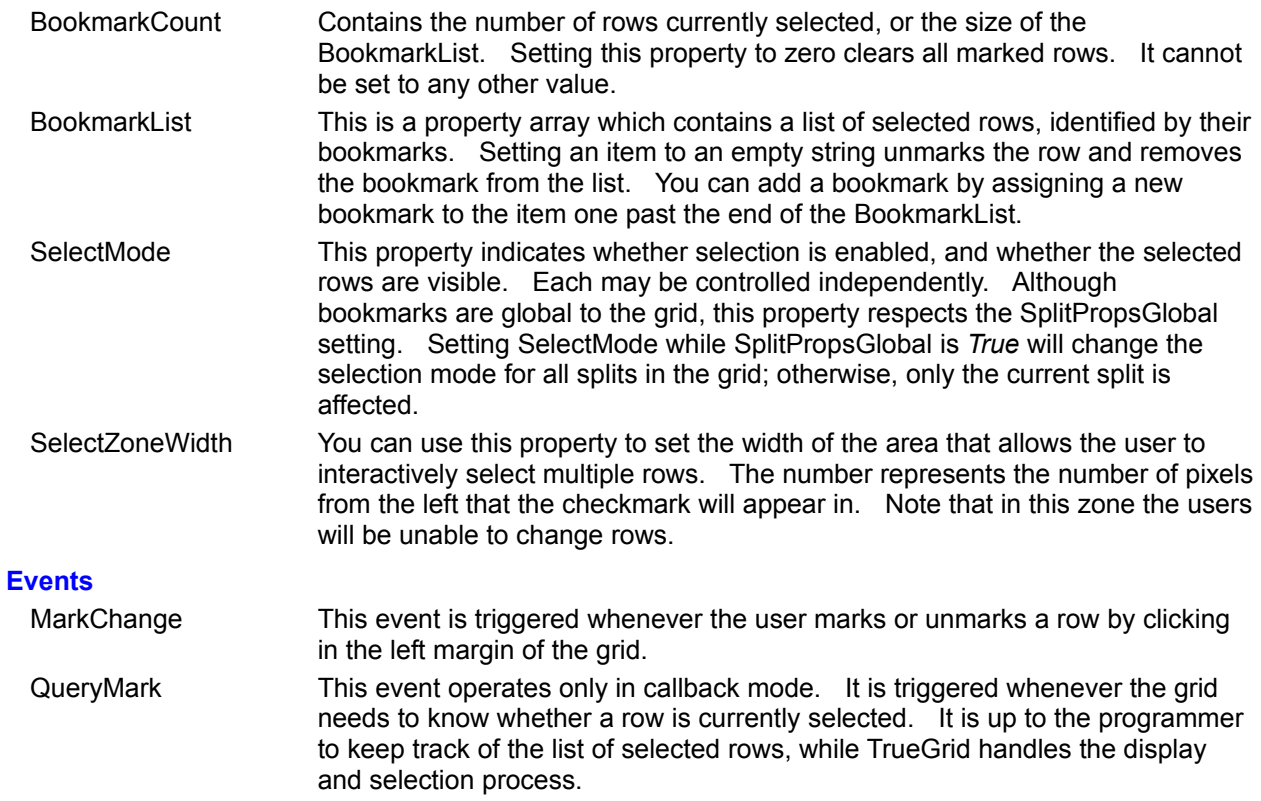

### Group:  Controlling splits

TrueGrid supports powerful multiple-split capabilities, which can be used for Excel-like user-controlled splits, or can be used to implement locked columns. Although all splits display the same data, most properties are specific to a split and can be set differently for each split. SplitPropsGlobal affects this behavior.

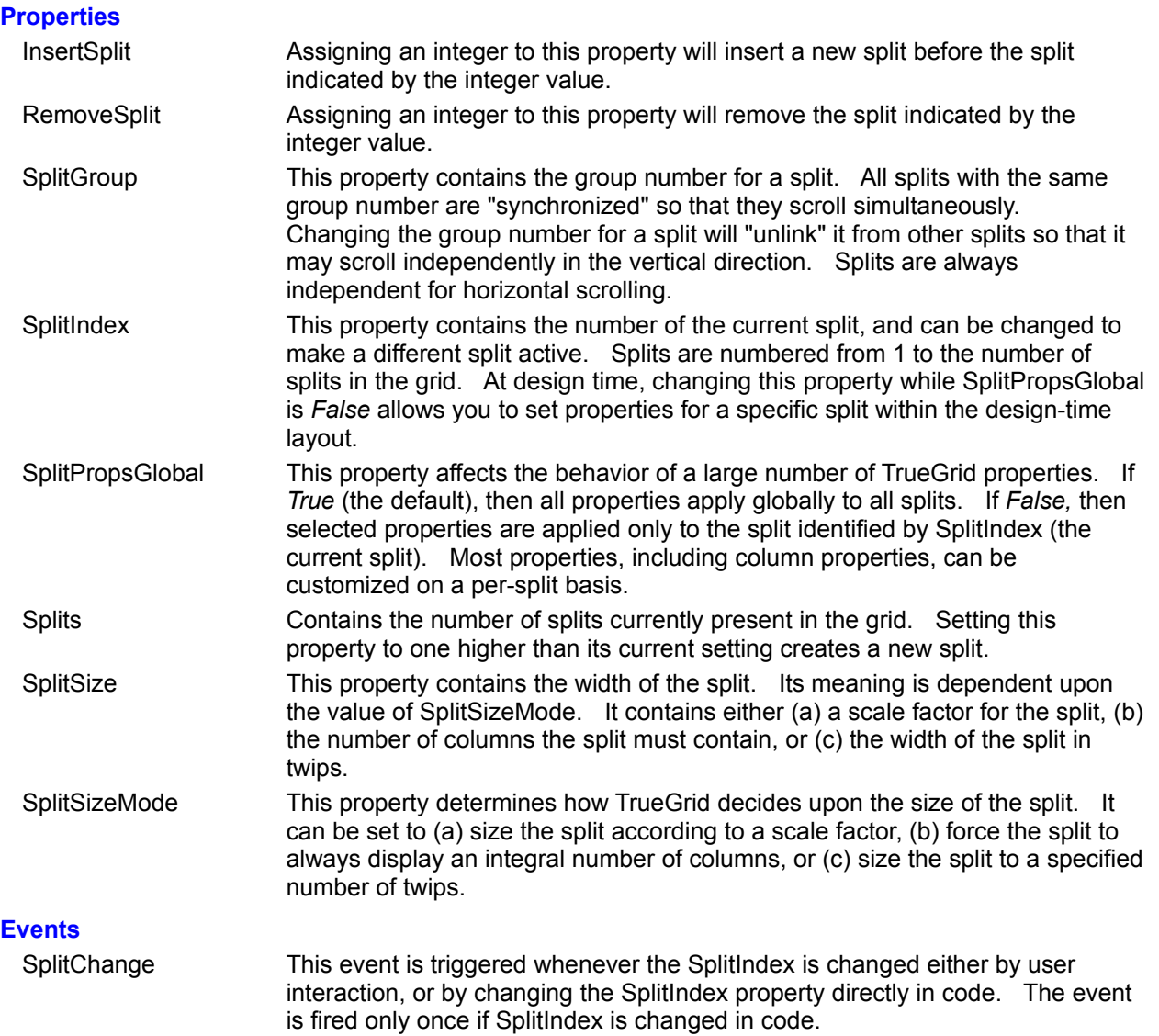

### Group:  Drag and drop

Most of these properties and events implement the standard Visual Basic drag-and-drop facilities.  See the Visual Basic documentation for these properties.  In addition, TrueGrid implements additional features to simplify the implementation of drag-and-drop interfaces.

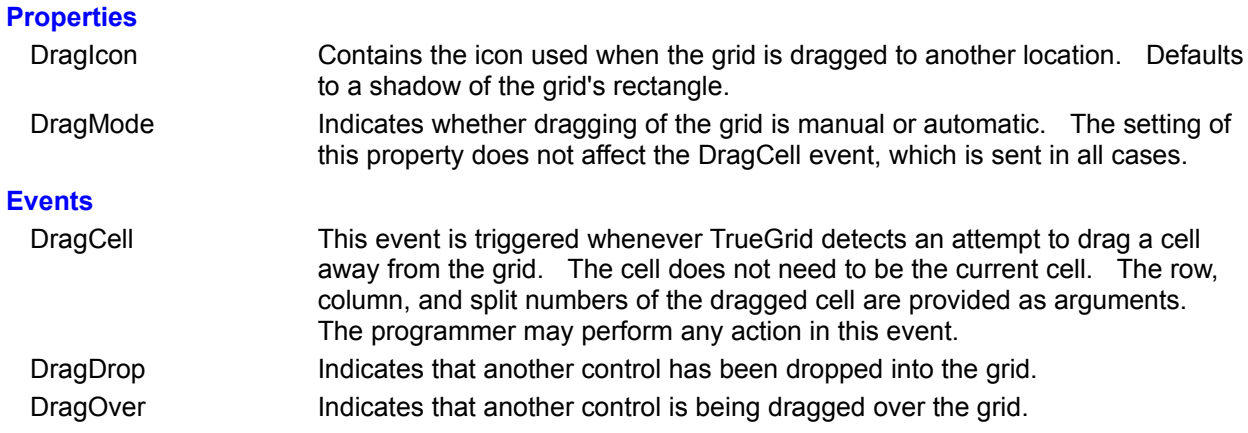

# Group:  Determining cell dimensions and location

Normally, the programmer doesn't care exactly where cells are positioned relative to the coordinates of the form. However, in some cases (such as in the RequestEdit event) it is useful to position other controls relative to the current cell or a column. These properties allow you to determine the exact location of a cell. In order to be valid, the cell must be visible. If the cell is not visible, these properties return 0.

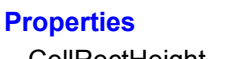

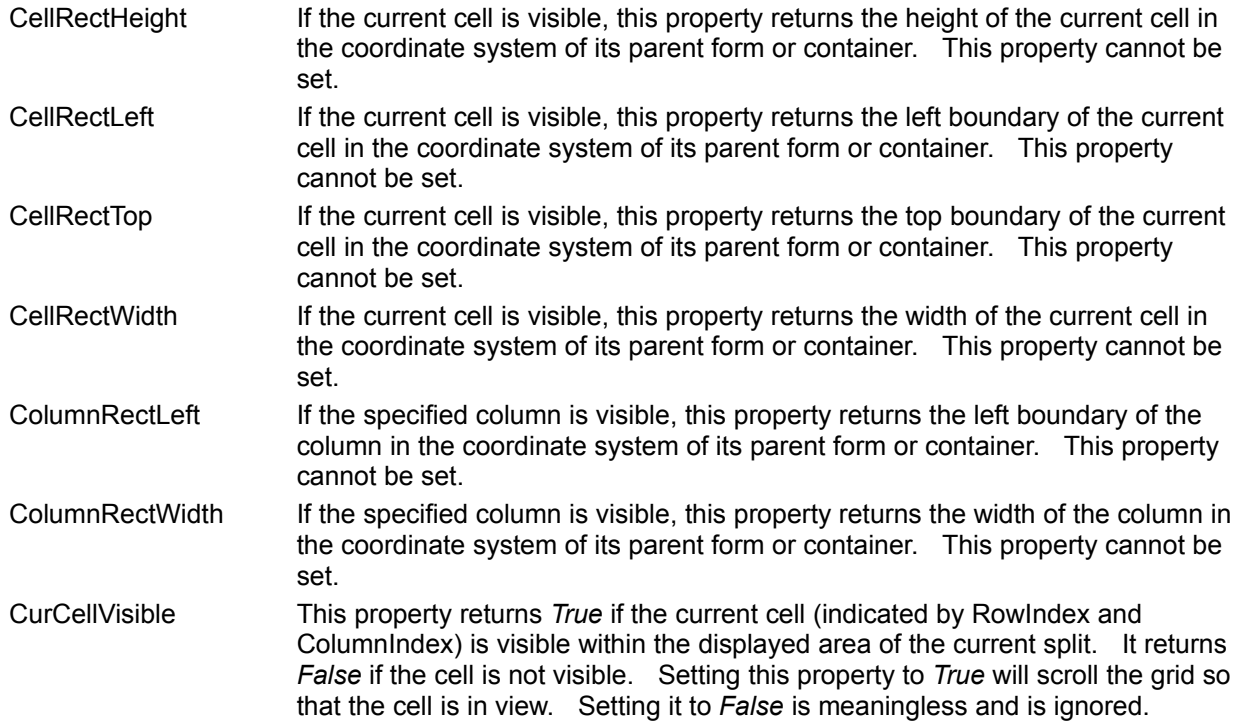

## Group:  Finding cells based upon coordinates

TrueGrid supports several properties which can be used to determine, given a point on the grid, what column, row, or split is present at that point. These properties are especially useful for drag-and-drop applications, which need to know where in the grid data is to be dropped.

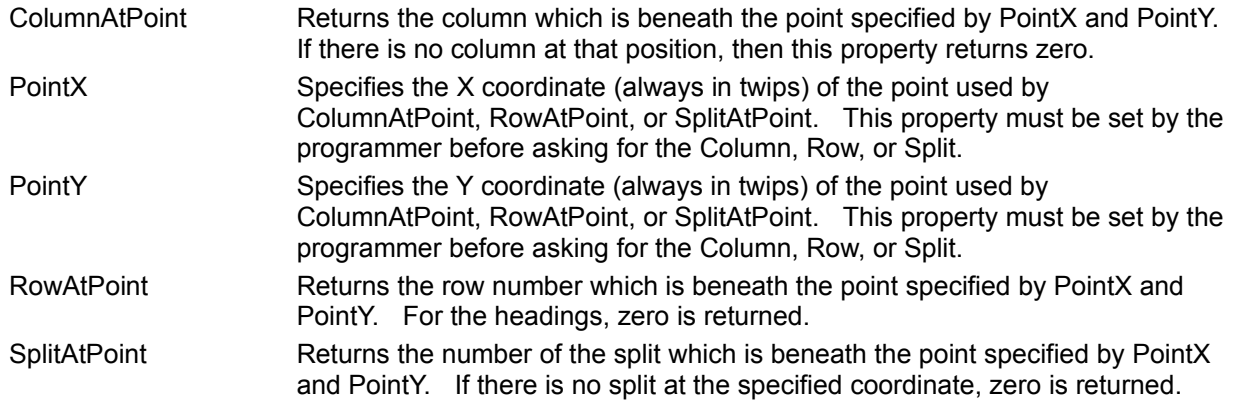

### Group:  Programmer control

These are miscellaneous properties and events which are mostly of use to the programmer when customizing the behavior of TrueGrid.

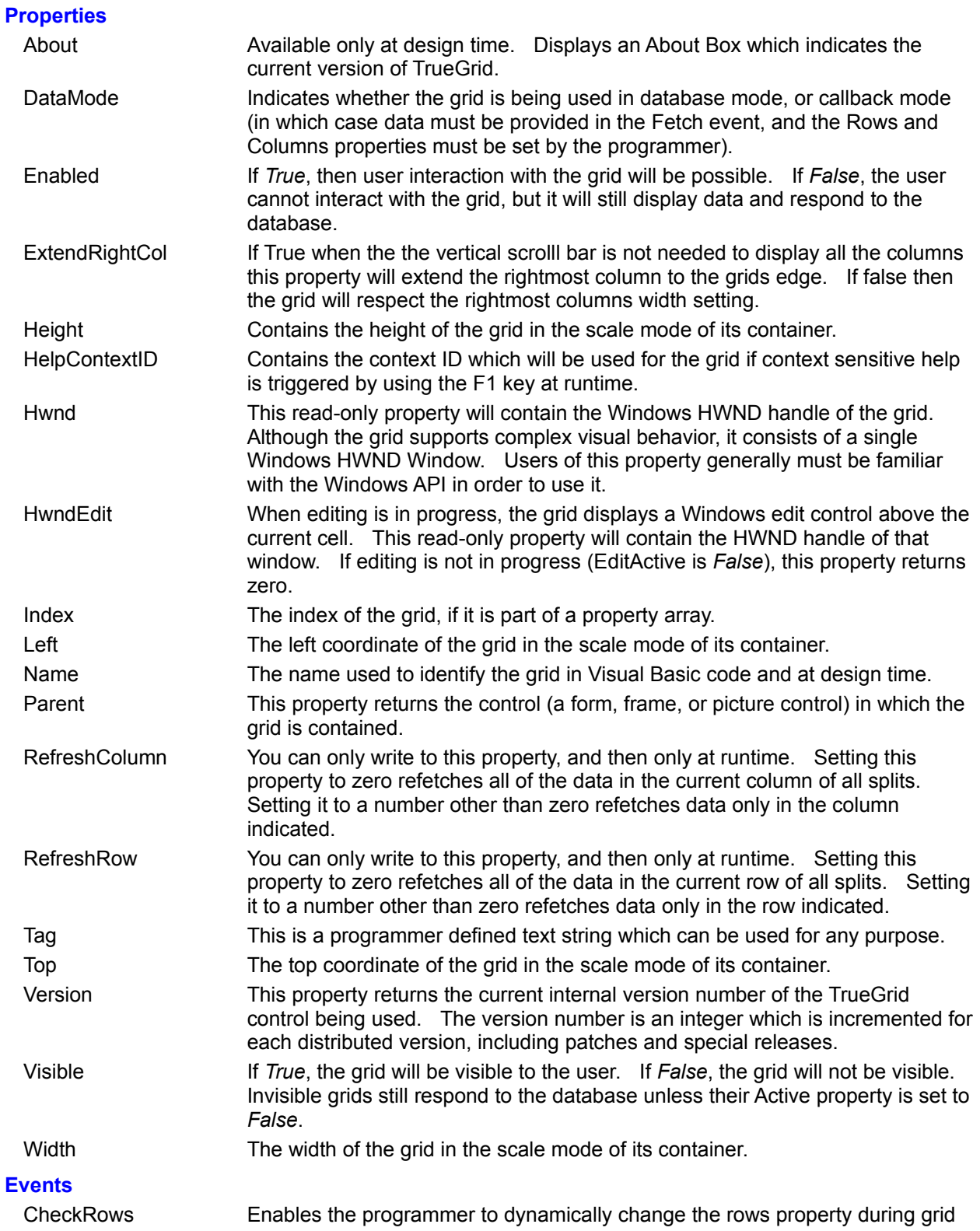

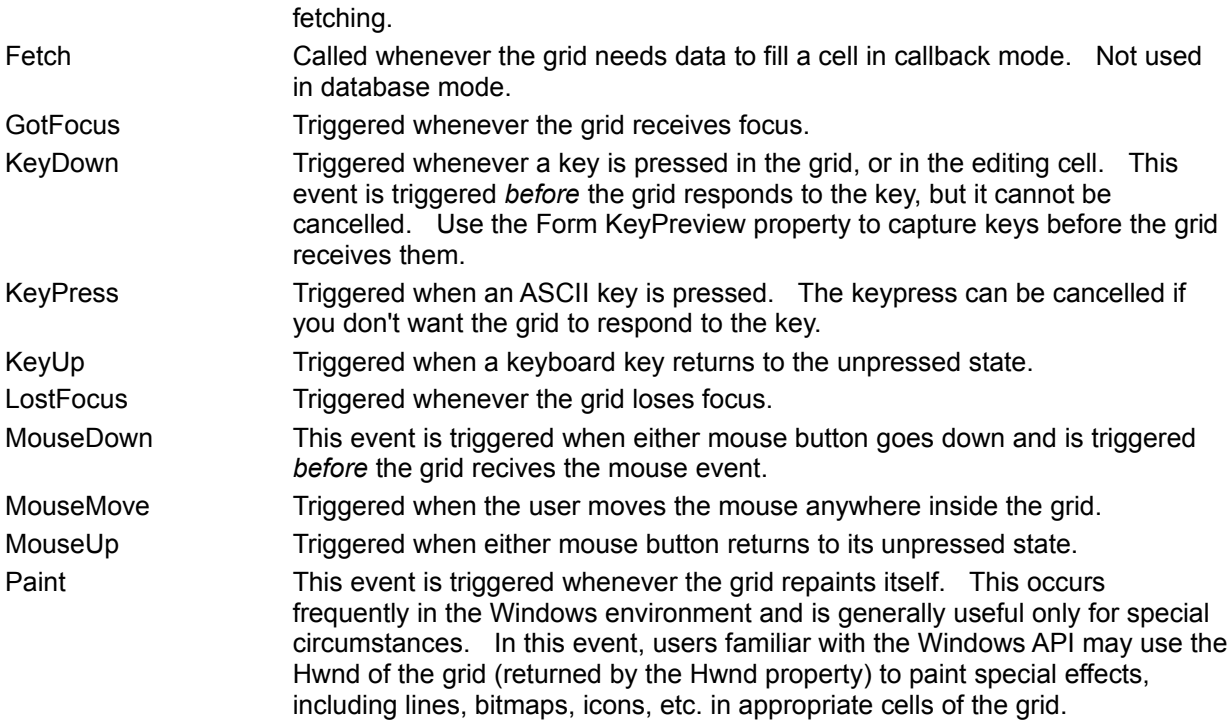

# Group: Value list

These are properties and events that relate to using TrueGrid's value list features at run time.

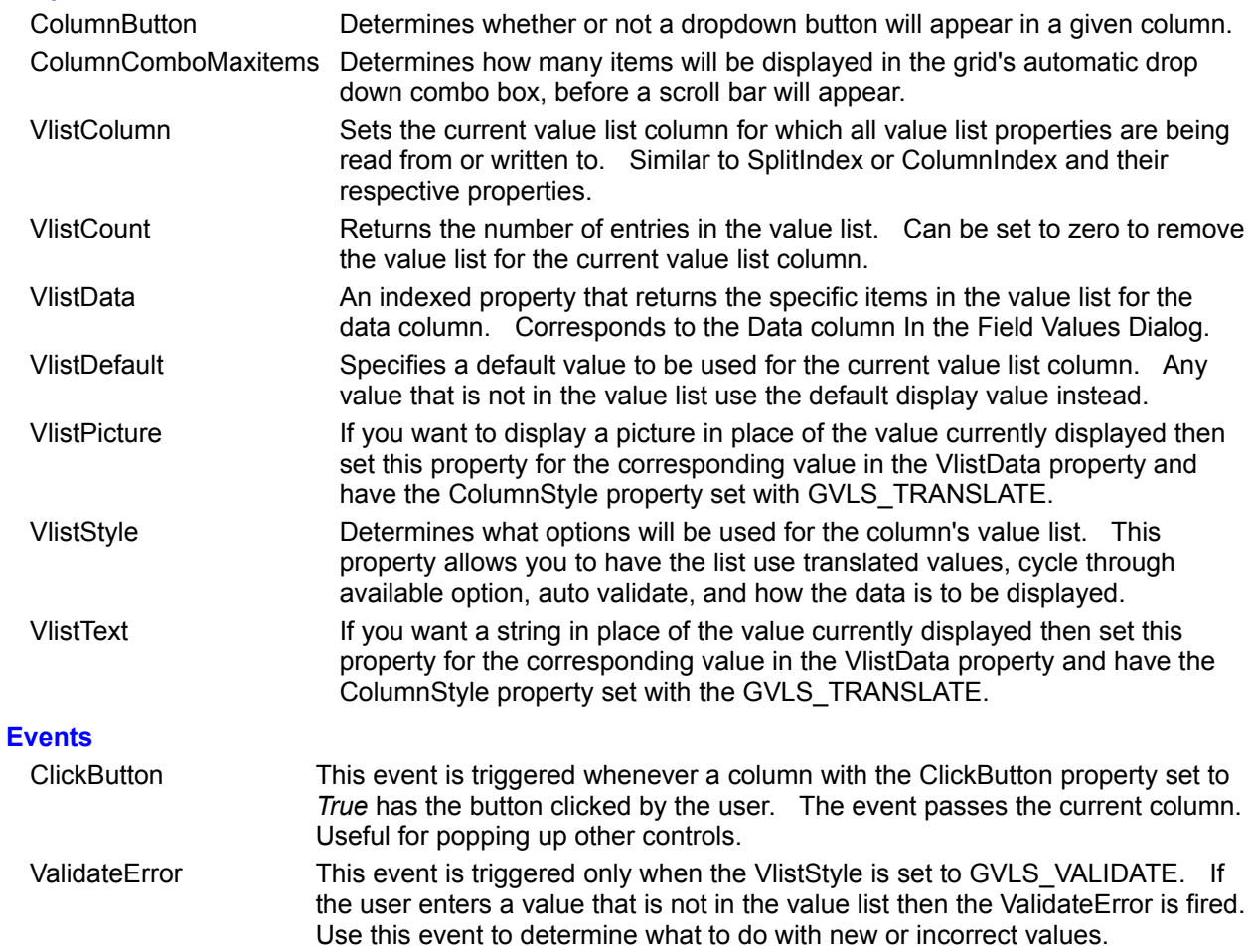

# Group:  Column Summary

These are properties and events that relate to using TrueGrid's column summary features.

this event is triggered.

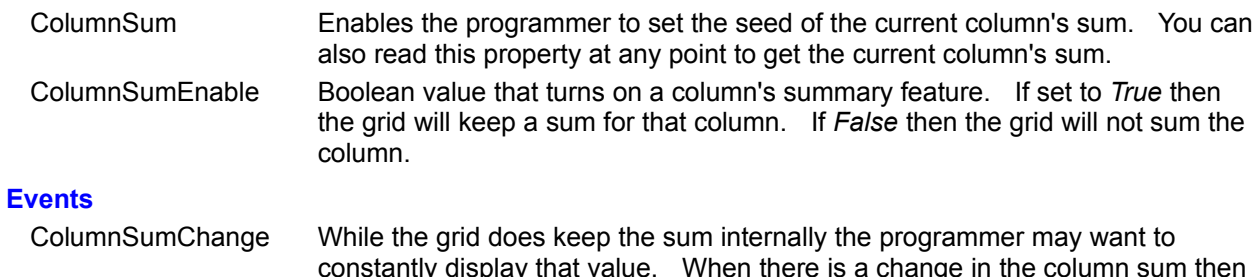